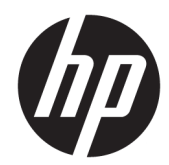

HP termo-tšekiprinterid müügipunktisüsteemile

Kasutusjuhend Toetab järgmisi mudelid: A799-C40D-HN00 A799-C40W-HN00 A799-C80D-HN00 A799-C80W-HN00 A799-C80E-HP00

© 2008 – 2018 HP Development Company, L.P.

Windows on Microsoft Corporationi registreeritud kaubamärk või kaubamärk Ameerika Ühendriikides ja/või teistes riikides.

Käesolevas dokumendis sisalduvat teavet võidakse ette teatamata muuta. Ainsad HP toodete ja teenuste garantiid on sätestatud otsestes garantiiavaldustes, mis on kaasas nende toodete ja teenustega. Käesolevas dokumendis avaldatut ei või mingil juhul tõlgendada täiendava garantii pakkumisena. HP ei vastuta siin leiduda võivate tehniliste või toimetuslike vigade ega puuduste eest.

Kuues väljaanne: juuli 2018

Esimene trükk: oktoober 2008

Dokumendi number: 489208-E46

### **Teave selle juhendi kohta**

See juhend sisaldab teavet müügipunktisüsteemidele mõeldud HP termo-tšekiprinterite kasutamise ja häälestamise kohta.

**HOIATUS!** Selle sõnaga tähistatud teave tähendab, et nende juhiste eiramine võib põhjustada tõsise vigastuse või surma.

**ETTEVAATUST.** Selle sõnaga tähistatud teave tähendab, et nende juhiste eiramine võib kahjustada seadmeid või põhjustada andmete kaotsiminekut.

**MÄRKUS.** Selle sõnaga tähistatud teave annab olulist lisateavet.

# **Sisukord**

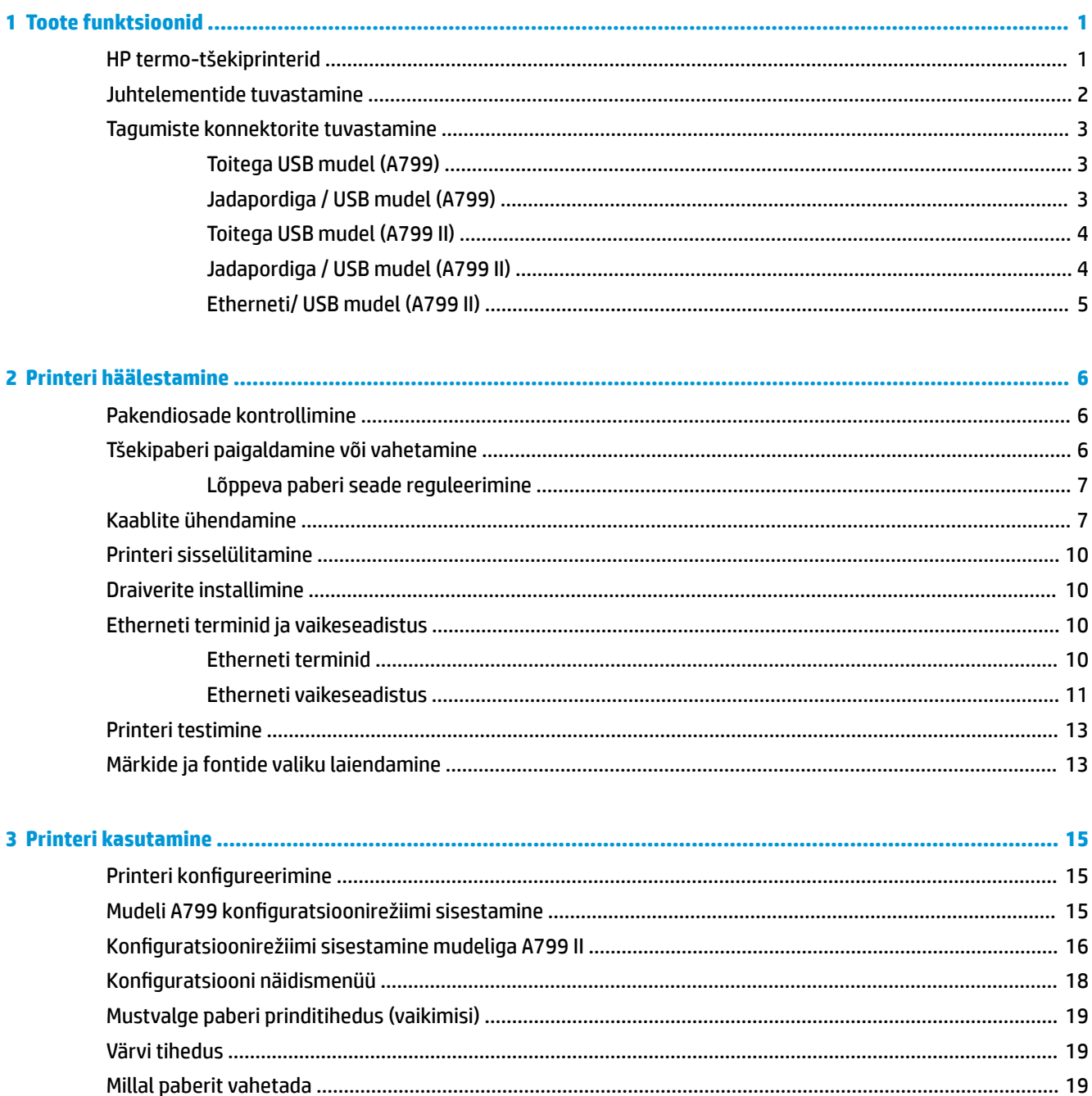

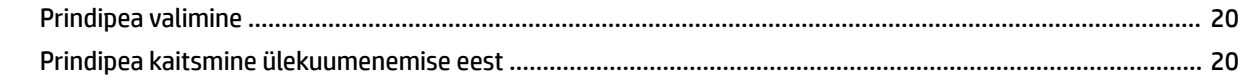

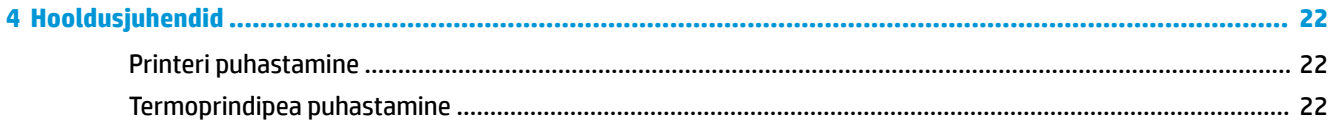

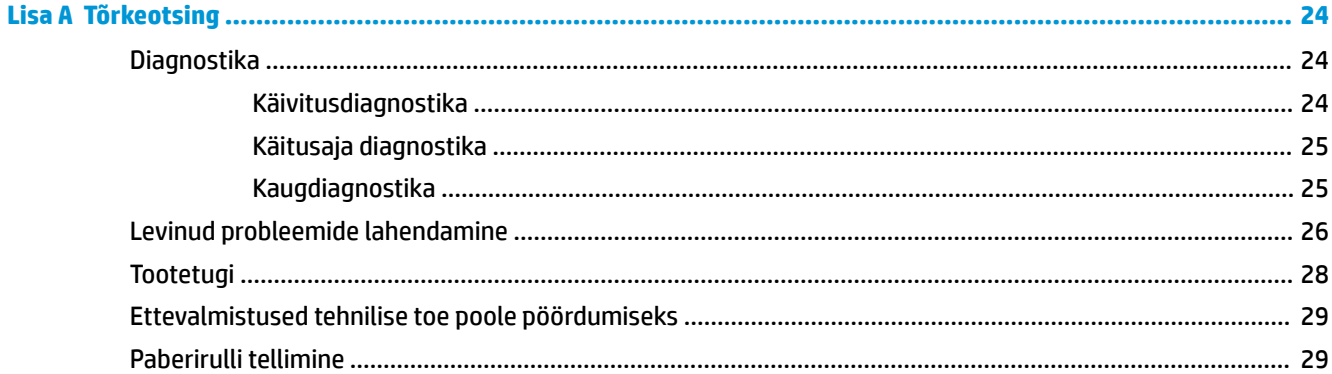

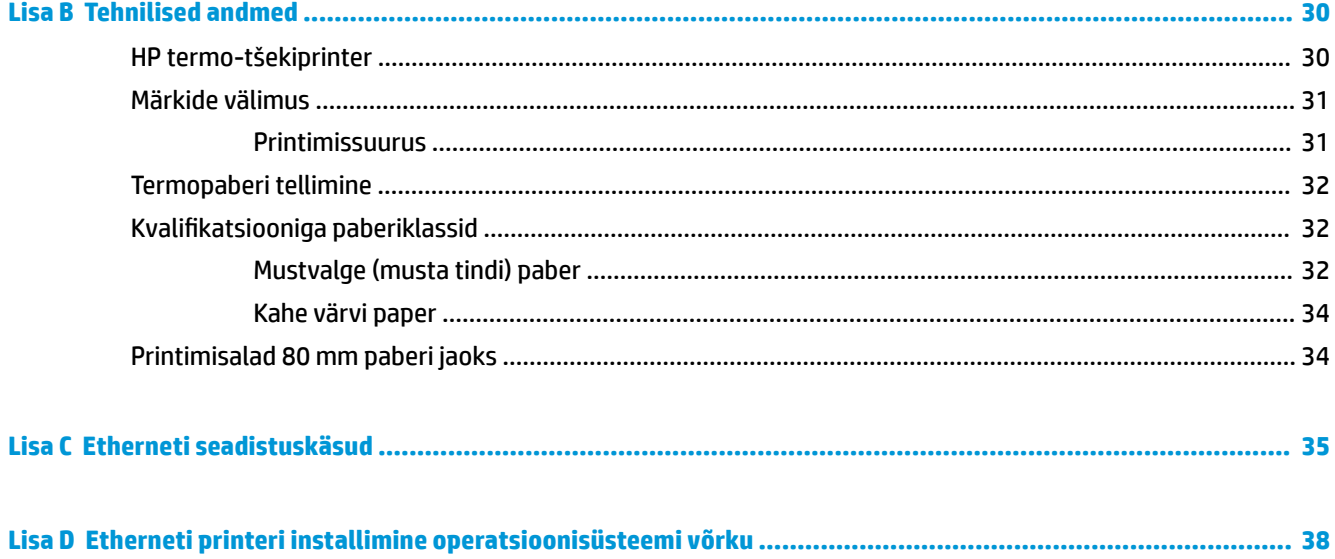

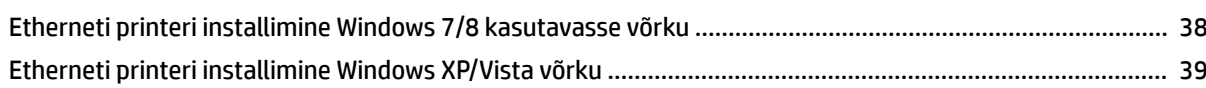

# <span id="page-6-0"></span>**1 Toote funktsioonid**

## **HP termo-tšekiprinterid**

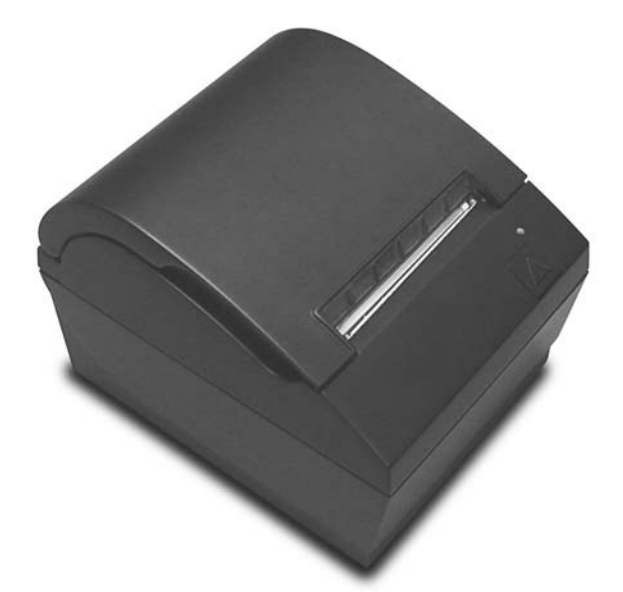

HP termo-tšekiprinterid on mõeldud kasutamiseks koos müügipunktisüsteemi riistvara ja programmirakendustega. Printerite funktsioonid on järgmised:

- Termoprintimistehnoloogia, mis hoiab ära printerilindi ja -kasseti vahetamise
- Toitega USB liidesega mudel koos USB toitekaabliga või jada-/USB-liidesega mudel koos eraldi toitekaabliga
- Klõpsuga avanev tšekikate ja paberi sissekukutamine
- Tarkvara tekitatud indikaatoripiiksud
- LED-olekuindikaator
- 8 MB välkmälu, ajaloo EEROM, 4k puhver
- 8 punkti/mm printimise eraldusvõime kuni 250 mm/sekundis (A799) või 350 mm/sekundis (A799 II) käitlemiskiirus
- Valitavad 44 (standard) või 56 (tihendatud) või 64 (tihendatud, ainult valitud mudelid ja keeled) prindiveerud 80 mm laial termopaberil
- Lõppeva ja otsas paberi andur
- <span id="page-7-0"></span>Tarkvara ja tootedokumentatsiooni leiate aadressilt <http://www.hp.com>
- *Normatiiv- ja ohutusmärkused* leiate tootega kaasas olevast dokumendist Tootemärkused.

## **Juhtelementide tuvastamine**

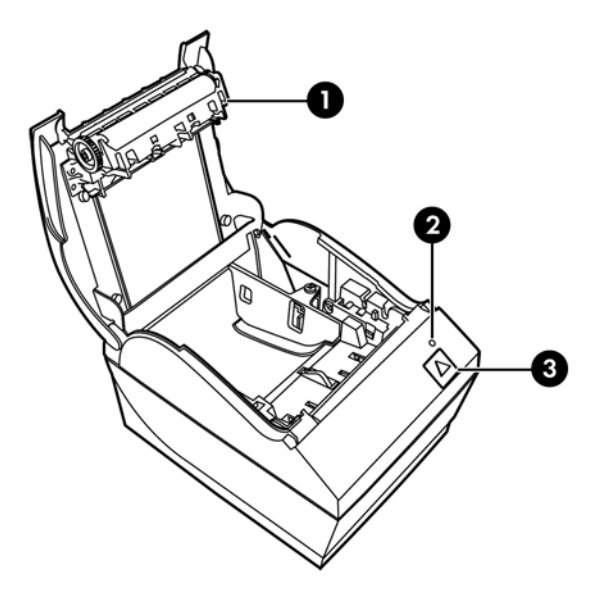

- 1 Tšeki kate avaneb klõpsuga, et paberirull hõlpsalt kohale kukutada.
- 2 Oleku LED roheline LED-tuli näitab põhiteavet printeri oleku kohta. Ühtlane roheline tuli näitab, et printer on sisse lülitatud ja toimib normaalselt. Vilkuv LED-tuli näitab, et printer vajab tähelepanu.
- 3 Paberinupp tavalise kasutamise ajal lükkab paberinupp paberit edasi. Samuti kasutatakse seda juurdepääsuks seadistusmenüüle.
- **MÄRKUS.** Üks piiks näitab, et printer on edukalt häälestustoimingud lõpetanud. Piiks peaks kostma pärast sisselülitamist või taaskäivitamist. Kui printer piiksub kaks korda, võib see viidata probleemile. Lisateavet vt käesoleva juhendi jaotisest [Tõrkeotsing lk 24.](#page-29-0)

**WÄRKUS.** Joonistel näidatud mudelid võivad erineda valitud tootest, kuid juhiseid jäävad samaks.

## <span id="page-8-0"></span>**Tagumiste konnektorite tuvastamine**

### **Toitega USB mudel (A799)**

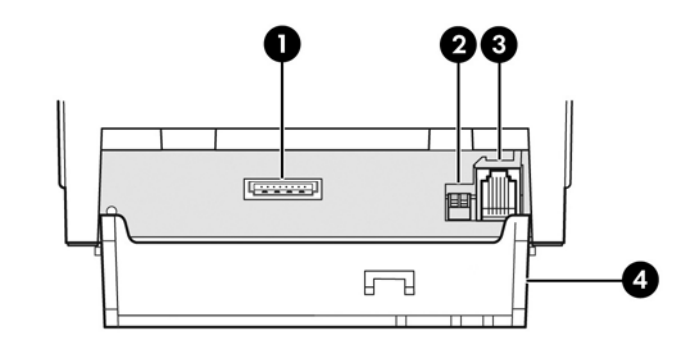

- 1 USB-toitekonnektor ühendab printeri müügipunkti arvutiga ja varustab printerit toitega.
- 2 Konfiguratsioonilüliti (DIP-lüliti 1) võimaldab muuta printeri konfiguratsioonisätteid.
- 3 Sularahasahtli konnektor loob ühenduse printeri ja sularahasahtli vahel.
- 4 Konnektorite kate kaitseb printeri kaableid ja vähendab nende pinget. See kate tuleks jätta printerile ja kaablid peaksid olema suunatud nii nagu kirjeldatud 2. peatükis.

### **Jadapordiga / USB mudel (A799)**

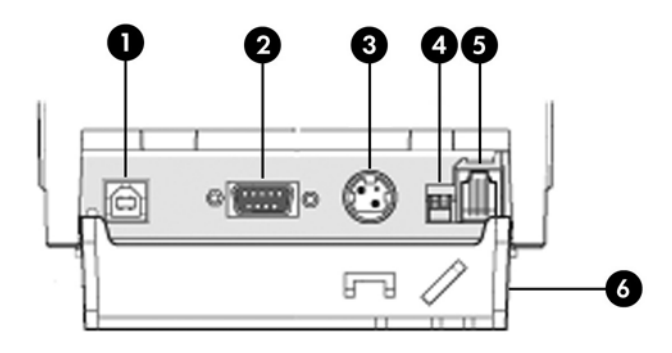

- 1 USB-konnektor ühendab printeri müügipunkti arvutiga.
- 2 Jadapordi konnektor ühendab printeri müügipunkti arvutiga.
- 3 Toitekonnektor ühendab printeri müügipunkti arvutiga.
- 4 Konfiguratsioonilüliti (DIP-lüliti 1) võimaldab muuta printeri konfiguratsioonisätteid.
- 5 Sularahasahtli konnektor loob ühenduse printeri ja sularahasahtli vahel.
- 6 Konnektorite kate kaitseb printeri kaableid ja vähendab nende pinget. See kate tuleks jätta printerile ja kaablid peaksid olema suunatud nii nagu kirjeldatud 2. peatükis.

### <span id="page-9-0"></span>**Toitega USB mudel (A799 II)**

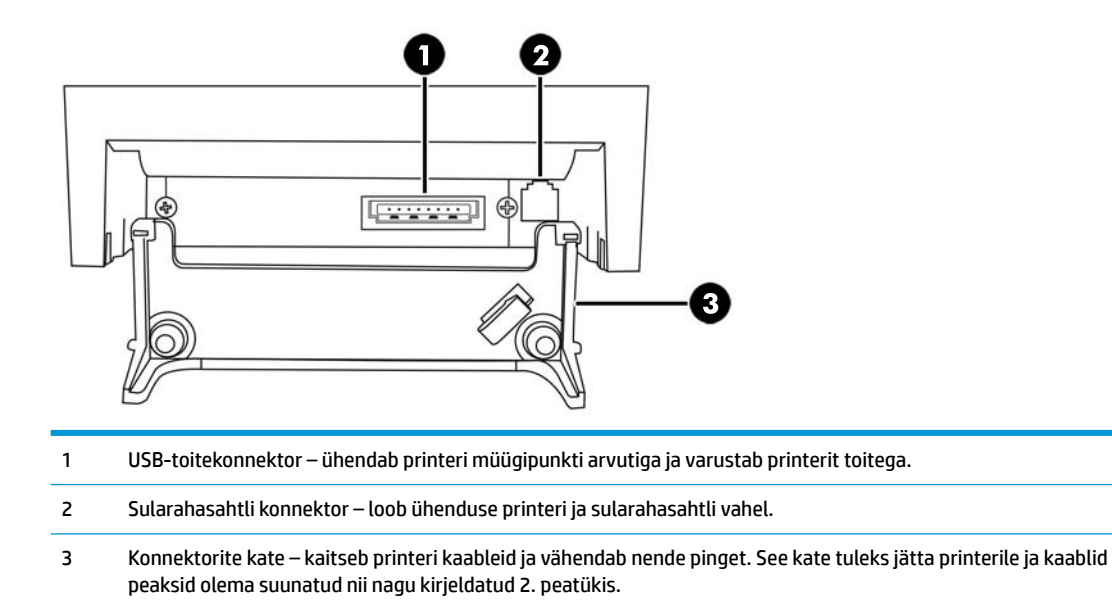

### **Jadapordiga / USB mudel (A799 II)**

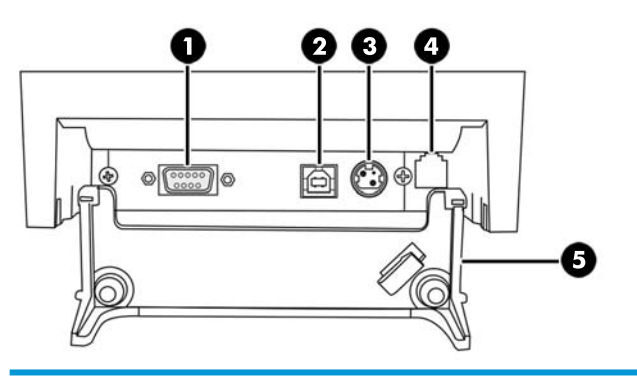

- Jadapordi konnektor ühendab printeri müügipunkti arvutiga.
- USB-konnektor ühendab printeri müügipunkti arvutiga.
- Toitekonnektor ühendab printeri müügipunkti arvutiga.

Sularahasahtli konnektor – loob ühenduse printeri ja sularahasahtli vahel.

 Konnektorite kate – kaitseb printeri kaableid ja vähendab nende pinget. See kate tuleks jätta printerile ja kaablid peaksid olema suunatud nii nagu kirjeldatud 2. peatükis.

## <span id="page-10-0"></span>**Etherneti/ USB mudel (A799 II)**

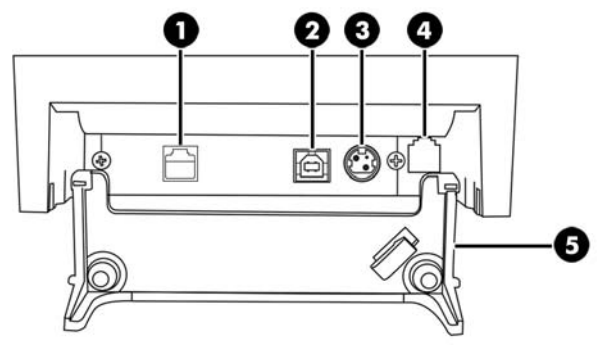

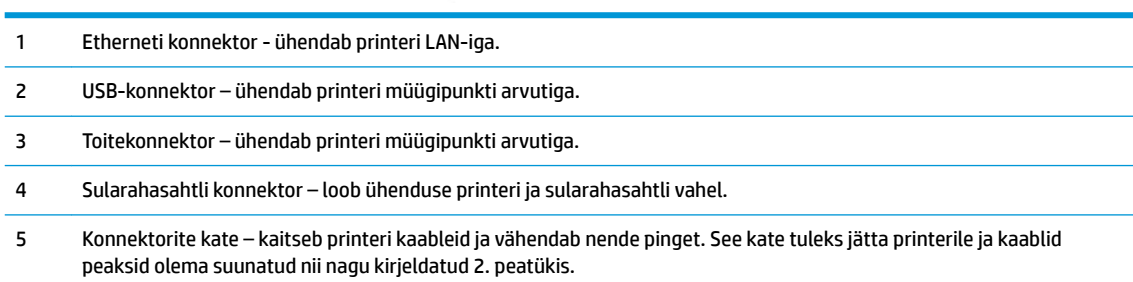

# <span id="page-11-0"></span>**2 Printeri häälestamine**

## **Pakendiosade kontrollimine**

Jätke pakend alles juhuks, kui soovite printerit hiljem transportida või hoiule panna. Enne ülespanekut kontrollige, kas kõik allpool loetletud esemed on pakendis olemas.

- **Printer**
- Tšekipaberi starterrull
- Testprintimise leht
- Jadapordimudel
	- USB-kaabel
	- Jadakaabel
	- Toiteplokk ja toitekaabel
- **Etherneti mudel** 
	- USB-kaabel
	- Etherneti kaabel
	- Toiteplokk ja toitekaabel
- PUSB mudel
	- USB toitejuhe

## **Tšekipaberi paigaldamine või vahetamine**

Enne tšekiprinteri seadistamist veenduge, et printeri, müügipunkti arvuti ja muude ühendatud seadmete toide on välja lülitatud.

**ETTEVAATUST.** Kasutada tuleb HP printerite jaoks mõeldud paberirulle. Sobivate paberite loendi leiate asukohast [Tehnilised andmed lk 30](#page-35-0). Ebasobiva paberi kasutamine võib muuta garantii kehtetuks.

Paberi paigaldamisega sarnast toimingut kasutatakse ka paberi vahetamisel. Väikesed erinevused on allpool olevates juhistes välja toodud.

**1.** Avage tšeki kate, lükates seda mõlemalt küljelt, kuni kate tuleb lahti (1).

<span id="page-12-0"></span>**2. Paigaldamine:** Eemaldage testprintimise leht (2) ja termopaberi starterrull (3). Lükake toed rullilt maha (4).

**Vahetamine:** Eemaldage kasutatud paberirull.

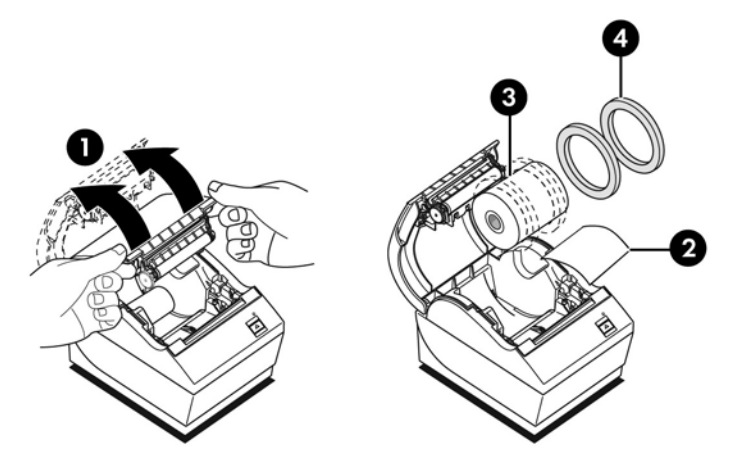

- **3.** Rebige uuel tšekirullil serv lahti, veendudes, et teip on täielikult eemaldatud.
- **4.** Asetage tšekipaber paberisahtlisse, nii et see **rullub altpoolt lahti** (5). Jätke paar tolli paberit printeri avast välja.
- **5.** Hoides paberit omal kohal ja sulgege paberisahtli kate (6). Et kontrollida, kas paber on asetatud õigesti, keerake seda edasi paberinupu abil.
- **MÄRKUS.** Kui paber jääb kinni, vaadake, kas rull on paigutatud õigesti. Paberi õige paigutuse nägemiseks vaadake selle jaotise eelmist pilti.
- **6.** Tõmmake üleliigne paber vastu katte küljes olevat lõikeserva ära (7).

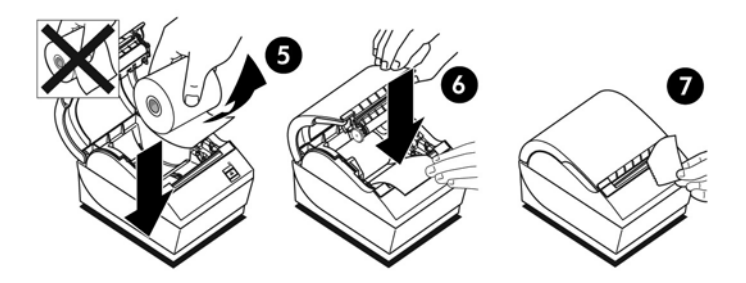

### **Lõppeva paberi seade reguleerimine**

Paberi kogus, mille puhul antakse "lõppeva paberi" märguanne, peaks olema umbes 5-20 jalga/1,5-6,1 meetrit. Kui see kogus on liiga suur, saab paberi hulka muuta konfiguratsioonimenüü seadetes. Juhised konfiguratsioonimenüüsse sisenemise kohta vt [Printeri kasutamine lk 15](#page-20-0). Konfiguratsioonis avage jaotis **Riistvarasuvandid** ja muutke "lõppeva paberi" sätet. Tehtud valik vähendab lõppeva paberi piirmäära.

## **Kaablite ühendamine**

**MÄRKUS.** Asetage printer tasasele pinnale asukohta, kus on juurdepääs kaablitele, piisavalt ruumi katte avamiseks ning mis oleks eemal tiheda liikumisega kohtadest, et vältida ümberminekut või põrutusi.

**ETTEVAATUST.** Ühendage kaablid printeriga enne müügipunkti arvuti sisselülitamist. Müügipunkti arvuti peaks enne sidekaabliga ühendamist olema alati välja lülitatud.

- **1.** Lülitage müügipunkti arvuti välja.
- **2.** Konnektorite leidmiseks avage konnektorite kate, mis asub printeri tagaosas.
- **3.** USB toitega printerite konnektor:
	- **a.** Ühendage USB-kaabli printeripoolne ots printeri USB toitekonnektorisse (1). Ühendage USB-kaabli teine ots müügipunkti arvuti 24 V USB-konnektorisse.
	- **b.** Suunake printeri USB-toitekaabel läbi printeri konnektorite kattes oleva pingeleevendusdetaili.

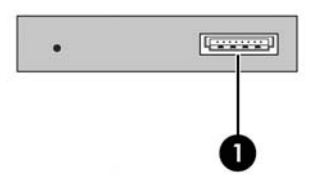

Printerid jada-, USB- ja toitekonnektoritega:

- **a.** Ühendage USB-kaabli printeripoolne ots printeri USB toitekonnektorisse (1) või jadakaabel printeri jadakonnektorisse (2). Ühendage kaabli teine ots müügipunkti arvuti külge õigesse konnektorisse.
- **MÄRKUS.** Müügipunkti arvuti andmeliidesena võite kasutada nii USB-kaablit kui jadakaablit. Ärge kasutage mõlemat.

Kui kasutate jadaliidest, looge printeri ja müügipunkti arvuti vahel ühendus 9-viigulise emase ja 9 viigulise emase nullmodem-jadakaabli abil.

Pärand-jadaprinterimudelite puhul ei pruugi kaabel komplekti kuuluda.

- **b.** Ühendage kaabli printeripoolne ots printeri toitekonnektorisse (3). Ühendage kaabli teine ots müügipunkti arvuti 24 V USB toitekonnektorisse.
- **c.** Suunake toitekaabel ja USB-kaabel või jadakaabel läbi printeri konnektorite kattes oleva pingeleevendusdetaili.
	- A799 USB-, jada- ja toitekonnektorid:

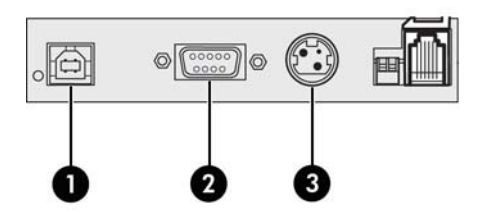

A799 II USB-, jada- ja toitekonnektorid:

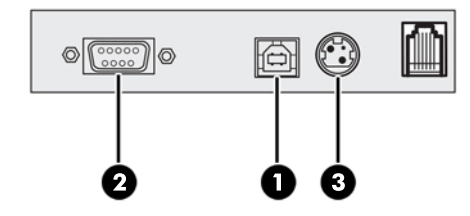

Etherneti, USB ja toitekonnektoritega printeritele:

- **a.** Ühendage LAN-ist Etherneti kaabel printeri Etherneti konnektorisse (1). Ühendage USB-kaabli printeripoolne ots printeri USB-konnektorisse (2) ja kaabli teine ots müügipunkti arvuti sobivasse konnektorisse.
- **MÄRKUS.** Müügipunkti arvuti andmeliidesena võite kasutada nii Etherneti kaablit kui USBkaablit. Kui printeriga on ühendatud nii Etherneti kui USB-kaablid ja USB on olnud mitu minutit passiivne, on sideplatvormiks vaikimisi Ethernet.
- **b.** Ühendage DIN-konnektoriga kaabel printeri toitekonnektorisse (3). Ühendage vahelduvvoolutoitejuhe toiteploki teise otsa. Ühendage vahelduvvoolu-toitejuhe seinakontakti.
- **c.** Suunake toitekaabel, Etherneti-kaabel ja USB-kaabel läbi printeri konnektorite kattes oleva pingeleevendusdetaili.

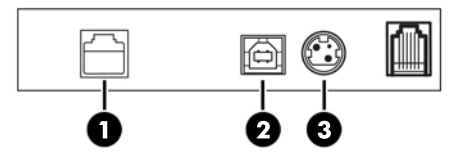

**4.** Ühendage sularahasahtli kaabel printeri sularahasahtli konnektorisse (RJ12) ja kaabli teine ots (RJ45) sularahasahtli liidesekonnektorisse.

**MÄRKUS.** Sularahasahtli kaabel pole printeriga kaasas.

**5.** Suunake sularahasahtli kaabel üles, läbi konnektori kohal oleva pingeleevendaja ning kui konnektori kate on suletud, siis läbi selles oleva ava.

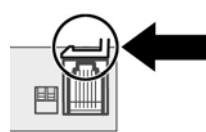

**6.** Sulgege konnektori kate printeri tagaküljel, jälgides, et kõik kaablid oleks juhitud läbi iga konnektori jaoks mõeldud ava.

## <span id="page-15-0"></span>**Printeri sisselülitamine**

Pärast printeri ja müügipunkti arvuti kaablite ühendamist lülitage müügipunkti arvuti sisse. Kui ilmub **Leitud uue riistvara viisard**, klõpsake nuppu **Loobu**.

Tšekiprinter piiksub ja pealmine roheline LED-tuli süttib, käivitades printeri.

## **Draiverite installimine**

Sõltuvalt müügipunkti arvuti operatsioonisüsteemist installige OPOS draiverid või JPOS draiverid.

Uusimate draiverite allalaadimiseks minge [http://www.hp.com/support.](http://www.hp.com/support) Valige oma riik või piirkond, valige suvand **Draiverid ja allalaadimised** ja sisestage oma jaemüügisüsteemi nimi otsingulahtrisse **Leia toode**. Klõpsake **Mine**.

## **Etherneti terminid ja vaikeseadistus**

Printeri kasutamiseks Ethernetiga tuleb valida terve rida käske. Neid käske saab valida ainult läbi hostarvuti ja printeri konfiguratsioonimenüü kaudu neid seadistada ei saa.

Vaike-häälestusjuhised ja Etherneti diagnostikanäidise väljatrükk on toodud allpool. Pange tähele Etherneti ja standardse RS-232C väljatrüki erinevusi.

### **Etherneti terminid**

Enne käsusätete tegemist tutvuge järgmiste terminite kirjeldustega, et mõista nende tähendust.

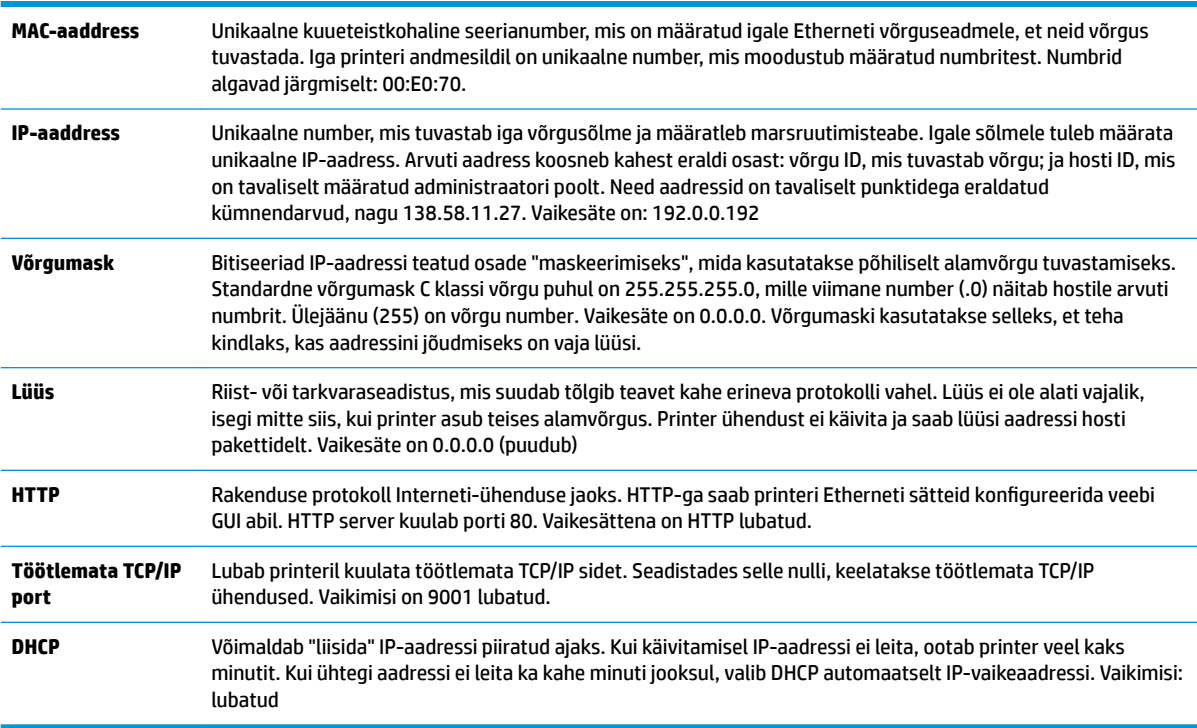

### <span id="page-16-0"></span>**Etherneti vaikeseadistus**

Printeri vaikesätete lähtestamiseks seadke see alglaadimisrežiimi ja hoidke sööturilülitit all, kuni kuulete kõrgeid-madalaid-kõrgeid helisid (umbes 10 sekundit).

Printeri vaikesätted on järgmised:

DHCP on lubatud

Vaikimisi IP 192.0.0.192 (kasutusel 2 minutit pärast alglaadimise lõppu)

Võrgumask 0.0.0.0 (põhjustab valitud IP vaikemaski kasutamise)

HTTP serveri port 80 aktiivne

Töötlemata TCP/IP Port 9001 aktiivne

**Näidisdiagnostika väljatrükk Etherneti printeril:**

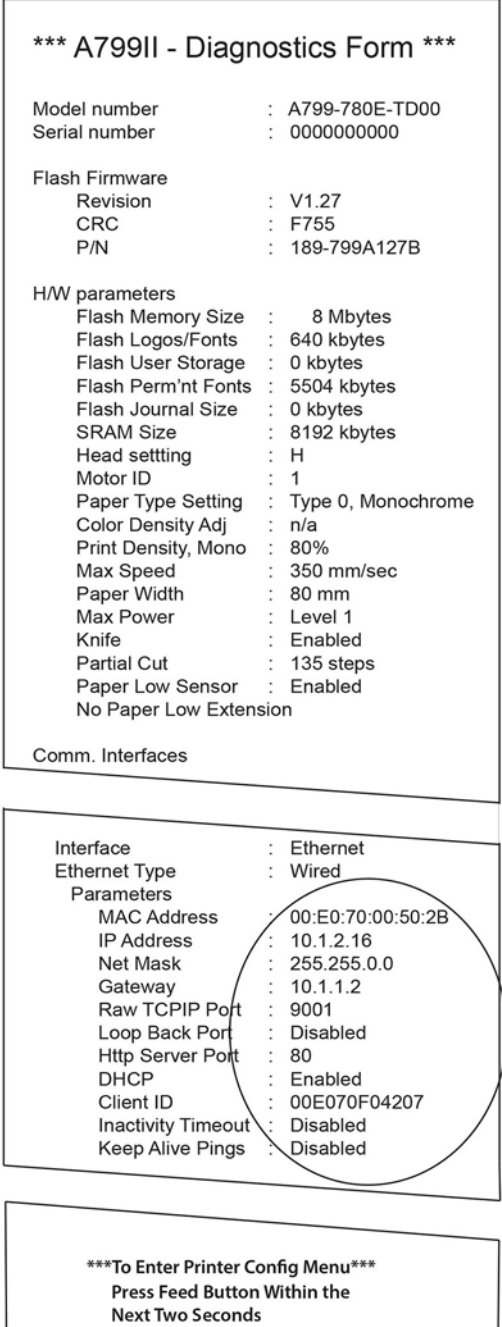

Ümmargune ala väljatrükil näitab Etherneti sätteid. Neid sätteid ei saa konfiguratsioonimenüü kaudu muuta ja tuleb määrata käskude saatmise kaudu hostilt. Vt jaotist [Etherneti seadistuskäsud lk 35](#page-40-0).

## <span id="page-18-0"></span>**Printeri testimine**

Kui printeri töötab korralikult, kostab üks piiks. Kui see reageerib teistmoodi, vt [Tõrkeotsing lk 24](#page-29-0) või pöörduge oma kohaliku HP teenusepakkuja poole, kust te HP müügipunktisüsteemi ostsite.

Printer tarnitakse paigaldamiseks eelnevalt seadistatult. Printeri praegune konfiguratsioon ilmub testväljatrükil (diagnostika). Kui soovite käivitada uue testprintimise või kontrollida konfiguratsiooni, saate käivitada diagnostika väljatrüki praeguse konfiguratsiooni kohta.

Diagnostikatesti käivitamiseks:

- **1.** Veenduge, et paber on printeris (1).
- **2.** Avage tšekikate (2).
- **3.** Vajutage ja hoidke paberisööturi nuppu (3).
- 4. Sulgege tšekikate, hoides jätkuvalt paberisööturi nuppu, kuni algab konfiguratsiooni väljatrükk.

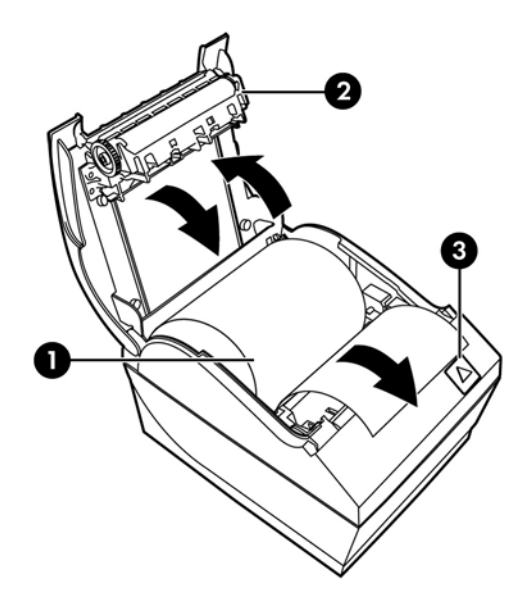

Täiendavad juhised printeri seadistamise kohta leiate teemast [Printeri kasutamine lk 15](#page-20-0).

## **Märkide ja fontide valiku laiendamine**

Selle printeri jaoks on saadaval järgmised märgikomplektid ja koodileheküljed. Enamikel mudelitel on eelinstallitud kood. Et kindlaks teha, millised koodileheküljed on saadaval, printige välja diagnostikavorm (juhised vt peatükk 3). Mittesaadaval koodilehekülgede allalaadimiseks minge HP toe veebisaidile aadressil <http://www.hp.com/support>.

- Koodilehekülg 437 USA inglise
- Koodilehekülg 737 kreeka
- Koodilehekülg 850 mitmekeelne
- Koodilehekülg 852 Kesk-Euroopa
- Koodilehekülg 857 türgi
- Koodilehekülg 858 Euro sümbol
- Koodilehekülg 860 portugali
- Koodilehekülg 862 heebrea
- Koodilehekülg 863 prantsuse (Kanada)
- Koodilehekülg 865 põhjamaade
- Koodilehekülg 866 kirillitsa
- Koodilehekülg 874 tai
- Koodilehekülg 932 kadži
- Koodilehekülg 936 lihtsustatud hiina
- Koodilehekülg 950 traditsiooniline hiina
- Koodilehekülg 949 korea (hangul)
- Koodilehekülg 1251 kirillitsa
- Koodilehekülg 1252 Windowsi ladina 1
- Koodilehekülg 1255 heebrea
- Koodilehekülg 1256 araabia
- Koodilehekülg KZ-1048 kasahhi

# <span id="page-20-0"></span>**3 Printeri kasutamine**

## **Printeri konfigureerimine**

Konfiguratsioonimenüü võimaldab määrata üldisi printeriparameetreid. Testprintimisel väljastatakse diagnostikavorm, mis sisaldab kõigi funktsioonide sätteid. Printer katkestab osaliselt paberi erinevate jaotiste vahel.

Test lõpeb paberi osalise katkestusega. Täielik testväljatrükk võib vajada mitu jalga paberit.

Kuna printer tarnitakse tavaliselt eelnevalt konfigureerituna, ei pea enamik kasutajaid printeri konfiguratsiooni muutma. Kui teete konfiguratsioonis muutusi, siis püüdke mitte muuta selliseid sätteid, mis mõjutavad printeri toimimist. HP ei soovita kasutajatel printeri konfiguratsiooni muuta.

**MÄRKUS.** Printer tarnitakse koos testväljatrükiga, mis sisaldab eelsätestatud konfiguratsiooni. Kui pärast printeri konfiguratsiooni muutmist tekivad probleemid, kasutage vaikimisi määratud sätteid.

## **Mudeli A799 konfiguratsioonirežiimi sisestamine**

- **1.** Lülitage printeri toide välja.
- **2.** Avage tagumine konnektorite kate.
- **3.** Seadke DIP-lüliti 1 asendisse SEES. DIP-lüliti 2 peaks olema VÄLJAS- asendis (üleval).

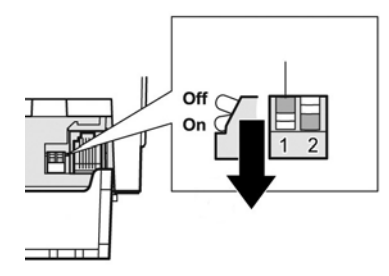

- **4.** Veenduge, et enne jätkamist on tšekipaber (1) asetatud printerisse (juhised paberi asetamise kohta leiate asukohast [Printeri häälestamine lk 6\)](#page-11-0).
- **5.** Sulgege tšekikate (2).
- **6.** Lülitage printeri toide sisse ja vajutage kohe paberinuppu (3) ning hoidke seda allavajutatuna, kuni algab konfiguratsiooni väljatrükk.
- <span id="page-21-0"></span>Printer piiksub, prindib välja diagnostikavormi ja põhi-konfiguratsioonimenüü.
- Printer peatub ja ootab põhimenüüvaliku tegemist (vt näidisväljatrükki selle peatüki järgmisel leheküljel; kasutatakse lühikesi klõpsatusi, välja arvatud juhul, kui vastuseks on Jah või sektsiooni valideerimine).

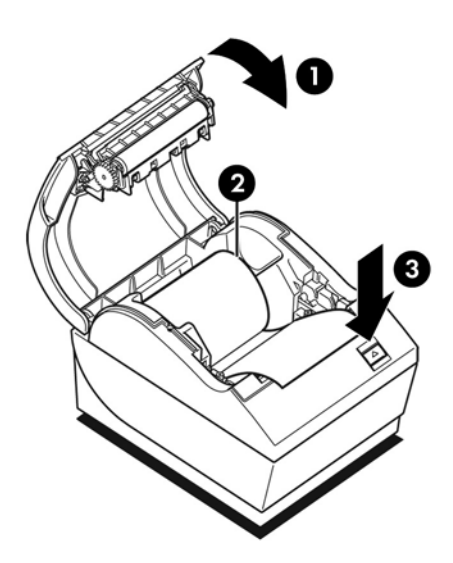

- **7.** Printeriga suhtlemiseks vajutage paberinuppu, kasutades kas pikki või lühikesi klõpse. Kasutage pikki klõpse valikute "jah" (üle ühe sekundi) ja lühikesi klõpse "ei" jaoks. Valikute tegemiseks järgige trükitud juhiseid.
- **8.** Jätkake läbi menüüvalikute kuni küsimuseni **Salvestan uued parameetrid?**. Valige "Jah" või "Ei."
	- **a.** Kui soovite salvestada, valige **Jah**, viies seejärel DIP-lüliti 1 VÄLJAS-asendisse (üles).
	- **b.** Avage tšekikate.
	- **c.** Tšekikatte sulgemisel vajutage ja hoidke all paberinuppu.
	- **d.** Diagnostika väljatrükk kinnitab teie uued sätted.
- 9. Kui soovite printeri konfigureerimist jätkata, valige Ei. Printer pöördub tagasi konfiguratsioonimenüüsse, kus saate parameetreid uuesti valida.

## Konfiguratsioonirežiimi sisestamine mudeliga A799 II

- **1.** Lülitage printeri toide välja.
- **2.** Avage tagumine konnektorite kate.
- **3.** Veenduge, et enne jätkamist on tšekipaber (1) asetatud printerisse (juhised paberi asetamise kohta leiate asukohast [Printeri häälestamine lk 6\)](#page-11-0).
- **4.** Sulgege tšekikate (2).
- **5.** Lülitage printeri toide sisse ja vajutage kohe paberinuppu (3) ning hoidke seda allavajutatuna, kuni algab konfiguratsiooni väljatrükk.
- Printer piiksub, prindib välja diagnostikavormi ja põhi-konfiguratsioonimenüü.
- Vajutage kaks sekundit paberisööturi nuppu, et siseneda konfiguratsiooni-põhimenüüsse.
- Printer peatub ja ootab põhimenüüvaliku tegemist (vt näidisväljatrükki selle peatüki järgmisel leheküljel; kasutatakse lühikesi klõpsatusi, välja arvatud juhul, kui vastuseks on Jah või sektsiooni valideerimine).

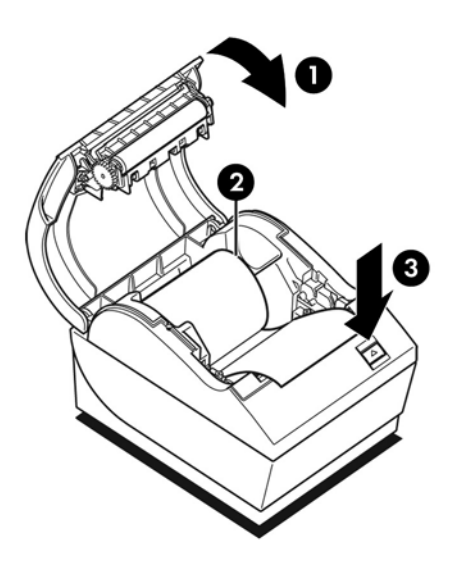

- **6.** Printeriga suhtlemiseks vajutage paberinuppu, kasutades kas pikki või lühikesi klõpse. Kasutage pikki klõpse valikute "jah" (üle ühe sekundi) ja lühikesi klõpse "ei" jaoks. Valikute tegemiseks järgige trükitud juhiseid.
- **7.** Jätkake läbi menüüvalikute kuni küsimuseni **Salvestan uued parameetrid?**. Valige "Jah" või "Ei."
	- **a.** Lähtestage printer.
	- **b.** Avage tšekikate.
	- **c.** Tšekikatte sulgemisel vajutage ja hoidke all paberinuppu.
	- **d.** Diagnostika väljatrükk kinnitab teie uued sätted.

## <span id="page-23-0"></span>**Konfiguratsiooni näidismenüü**

Allpool näete printeri konfiguratsioonimenüüde näidiseid.

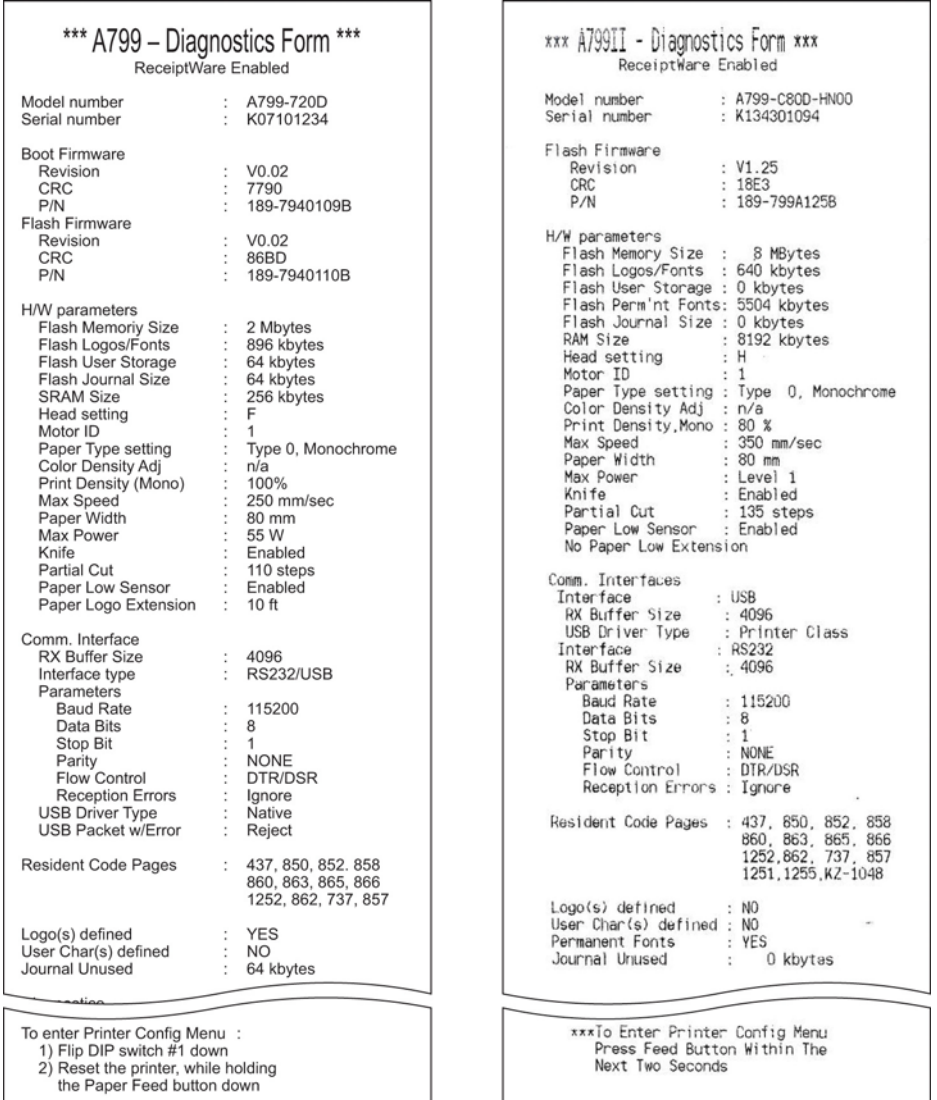

Printimistesti ja konfiguratsioonimenüü näidised. (Joonisel on toodud umbes 60% suurus.)

Lühikesi klõpsatusi kasutatakse põhimenüü valikutes.

## <span id="page-24-0"></span>**Mustvalge paberi prinditihedus (vaikimisi)**

See funktsioon võimaldab reguleerida prindipea survetugevust, väljatrüki tihedust või muuta paberitüüpe. Muutusi tuleks teha ainult vajadusel. Tehasesäte on 100%.

**ETTEVAATUST.** Valige survetugevus, mis ei oleks kõrgem kui tumeda väljaprindi saavutamiseks vajalik. Selle reegli eiramine võib lõppeda hooldusvisiidiga või printeri garantii kehtetuks muutumisega. Suurema surve rakendamine lühendab prindipea eluiga.

Suure tihedusega joonte printimisel (tekst ja graafika) aeglustab printer automaatselt tööd.

#### **Prinditiheduse muutmiseks:**

- **1.** Sisenege konfiguratsioonimenüüsse. Vt Mudeli A799 konfiguratsioonirežiimi sisestamine lk 15.
- **2.** Valige põhimenüüst **Vali riistvarasuvandid**.

Printer avab **Riistvarasuvandite menüü**; edasi kerides ilmub viip **Valin prinditiheduse?**.

**3.** Valige **Jah**.

Prinditakse hoiatus, mille järel ilmuvad tiheduse reguleerimise valikud.

Paberinuppu kasutades sisestage valikuklõpsud ja hoidke siis nuppu kinnitamiseks vähemalt 1 sekund all.

## **Värvi tihedus**

See funktsioon võimaldab reguleerida prindipea survetugevust, et muuta värvitoon tumedamaks või muuta paberitüüpe. Muutusi tuleks teha ainult vajadusel. Tehasesäte on 80%.

**ETTEVAATUST.** Valige survetugevus, mis ei oleks kõrgem kui tumeda väljaprindi saavutamiseks vajalik. Selle reegli eiramine võib lõppeda hooldusvisiidiga või printeri garantii kehtetuks muutumisega. Suurema surve rakendamine lühendab prindipea eluiga.

Suure tihedusega värviliste joonte printimisel (tekst ja graafika) aeglustab printer automaatselt tööd.

#### **Värvi tiheduse muutmiseks:**

- **1.** Sisenege konfiguratsioonimenüüsse. Vt Mudeli A799 konfiguratsioonirežiimi sisestamine lk 15.
- **2.** Valige põhimenüüst **Vali riistvarasuvandid**.

Printer avab **Riistvarasuvandite menüü**; edasi kerides ilmub viip **Valin värvi tiheduse reguleerimise?**.

**3.** Valige **Jah**.

Prinditakse hoiatus, mille järel ilmuvad tiheduse reguleerimise valikud.

Paberinuppu kasutades sisestage valikuklõpsud ja hoidke siis nuppu kinnitamiseks vähemalt 1 sekund all.

## **Millal paberit vahetada**

Vahetage paberit, kui paberirull on kas peaaegu või täitsa tühi. Kui paberit on liiga vähe, tuleb selle kasutamist jälgida, et vältida paberi otsasaamist poole toimingu pealt. Kui paberirull on tühi, tuleb koheselt uus paberirull sisestada või vastasel korral võivad andmed kaduma minna.

#### <span id="page-25-0"></span>**Kui paber on otsakorral:**

- Tšekipaberile ilmub värviline triip (kui ostetud on triibuga paber) ja näitab, et alles on vähesel hulgal paberit.
- Roheline LED-tuli vilgub aeglaselt, näidates, et paberit on alles umbes 4,5 meetrit/15 jalga. Kui rullis on alles liiga palju paberit, saab "lõppeva paberi" sätet reguleerida, avades konfiguratsioonimenüü ja muutes "lõppeva paberi" sätet.

#### **Kui paber on otsas:**

Roheline LED-tuli vilgub kiiresti, näidates, et paigaldada tuleb uus paber.

**ETTEVAATUST.** Ärge proovige printerit või müügipunkti arvutit kasutada, kui printeris on paber otsas. Printer võib jätkata müügipunkti arvutist andmete vastuvõtmist isegi juhul, kui ta ei saa printida. Sellisel juhul võivad andmed kaduma minna.

Juhised tšekipaberi vahetamise kohta leiate [Tšekipaberi paigaldamine või vahetamine lk 6.](#page-11-0)

**MÄRKUS.** Kasutatava paberitüübi vahetamisel peate seadistama ka printeri uue paberitüübi järgi. Seda tehakse käsuga 1D 81 m n või konfiguratsioonimenüü kaudu (vt Mudeli A799 konfiguratsioonirežiimi [sisestamine lk 15\)](#page-20-0).

#### **Paberitüüpide loend**

- Tüüp 0: Mustvalge
- Tüüp 4: Kahe värvi

## **Prindipea valimine**

Prindipea survetase ja printeri sätted peavad klappima. Säte on tehases eelkonfigureeritud, kuid seda tuleb muuta, kui termomehhanism vajab hooldust. "Prindipea säte" diagnostika väljaprindil peab klappima tähega, mis asub termomehhanismi parempoolsel esiküljel. Kui termomehhanismi vahetatakse ja kui sellel olev täht erineb prindipeal olevast tähest, tuleb avada konfiguratsioonimenüü ja seadistada prindipea sobivaks. Pöörduge termomehhanismi vahetamiseks volitatud HP hoolduskeskusse.

## **Prindipea kaitsmine ülekuumenemise eest**

Printeri töötsüklile kehtivad piirangud katkematul printimisel tekkiva kuumuse tõttu (sõltumata veeru pikkuse ja prinditud rea suhtest). Piiravateks teguriteks on ka ümbritsev temperatuur, ajaprotsent järjest printimisel (ühes minutis) ja prinditud pinna hulk.

Pidage silmas, et ümbritsev temperatuur võib olla mõjutatud näiteks otsesest päikesevalgusest või küttekehade lähedusest.

**ETTEVAATUST.** Kui töötsükkel ületab järgnevas tabelis toodud ajalise piirangu, kuumeneb prindipea üle ja jääb seisma. See võib kahjustada arvuti prindipead.

Selle probleemi vältimiseks järgige ühte või mitut järgmist nõuannet:

- **1.** Vähendage punktisagedust.
- **2.** Vähendage katkestusteta printimise aega.
- **3.** Vähendage ümbritsevat temperatuuri.

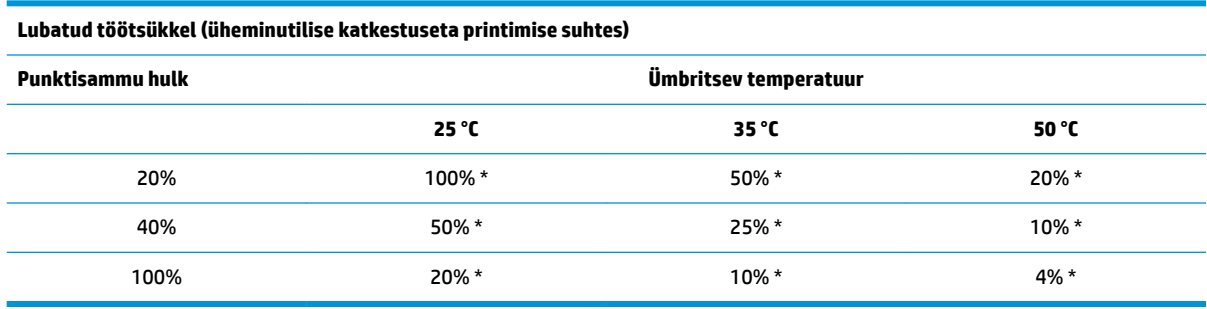

\* Töötsükkel – ajahulk protsentides, mille jooksul kindlat "katkestuseta prinditud hulka" saab printida ühe minuti jooksul. Näiteks: 20% katkestuseta printimisel 35 °C temperatuuril juures saab kasutada 50% töötsüklit, mille tulemuseks on 30 sekundit printimist ja 30 sekundit ilma printimata.

#### **Näiteks:**

- Tüüpiline tekstiga tšekk (mis sisaldab mõningaid tühikuid) vastab umbes 12% punktitihedusele.
- Täielik tähemärkidest koosnev tekst (kõik rea elemendid on täidetud märkidega) vastab umbes 25% punktitihedusele.
- **•** Graafika vastab umbes 40% punktitihedusele.
- Vöötkoodid vastavad umbes 50% punktitihedusele.
- Ühtlane must joon vastab 100% punktitihedusele.

# <span id="page-27-0"></span>**4 Hooldusjuhendid**

## **Printeri puhastamine**

Puhastage printeri välispind tolmust ja sõrmejälgedest. Puhastage printeri sisepinda ja paberipesa puhta lapiga, mis on niisutatud isopropüülalkoholiga.

**ETTEVAATUST.** Ärge kasutage printeri sisepinna ja paberipesa puhastamisel denatuurpiiritust ega muud alkoholi peale isopropüülalkoholi.

Printeri korpus ja pind on vastupidavast materjalist, mis taluvad järgmisi aineid:

- Puhastuslahused
- **Toiduõli**
- **Määrdeained**
- **Ultraviolettvalgus**
- **Kütus**

## **Termoprindipea puhastamine**

**ETTEVAATUST.** Ärge puhastage printeri sisemust puhastusvahendiga. Jälgige, et puhastussprei ei satuks termoprindipeale. See võib kaasa tuua sisemise elektroonika ja termoprindipea kahjustumise.

**MÄRKUS.** Kui kasutate soovitatud paberitüüpe, ei ole termoprindipea puhastamine tavaliselt vajalik. Kui olete pikka aega kasutanud teist tüüpi paberit, ei pruugi prindipea puhastamine prindikvaliteeti oluliselt parandada.

- **1.** Lülitage printer ja müügipunkti arvuti välja.
- **2.** Eemaldage printer müügipunkti arvuti ja sularahasahtli küljest.
- **3.** Pühkige prindipead isopropüülalkoholis niisutatud vatitupsuga.

**ETTEVAATUST.** ÄRGE KASUTAGE mingit muud alkoholi – prindipead tohib puhastada ainult isopropüülalkoholiga; vastasel korral rikute selle.

**ETTEVAATUST.** ÄRGE KASUTAGE printeri sisemiste osade puhastamiseks isopropüülalkoholi – kasutage seda ainult prindipea puhul. Vastasel korral kahjustate printerit.

Kui printeripea puhastamine ei kaota täpilisust või muid prindiprobleeme, tuleb nähtavasti kogu termomehhansim välja vahetada.

**ETTEVAATUST.** Mittesoovitatava paberi kasutamine pikema aja jooksul võib kaasa tuua prindipea rikke. Vt [Tehnilised andmed lk 30,](#page-35-0) et näha paberite tehnilisi andmeid. Mittesoovitatud paberi kasutamisel ei vastuta HP prindipea rikete eest.

# <span id="page-29-0"></span>**A Tõrkeotsing**

## **Diagnostika**

Printer viib läbi kolm peamist diagnostikatesti, mis pakuvad kasulikku teavet printeri töörežiimi kohta:

- Käivitusdiagnostika, mis viiakse läbi printeri käivitustsükli ajal
- Käitusaja diagnostika
- Kaugdiagnostika, mis teostatakse tavapärase töö ajal ja avaldatakse printimistestis

### **Käivitusdiagnostika**

Kui printer ühendatakse toiteallikaga või teostatakse riistvara lähtestamist, viiakse käivitustsükli ajal automaatselt läbi käivitusdiagnostika (või 0-diagnostika). Printer:

- Lülitab seadme välja
- Teostab ROM-i püsivara CR-kontrolli, välise SRAM-i testi, EEPROM-i testi ja põhiprogrammi CRC testi

Tõrge põhjustab käivitusdiagnostika peatumise; printer piiksub ja LED-tuli vilgub määratud arv kordi, näidates tõrke olemust. Järgmises tabelis on kirjeldatud kindlat tooni ja LED-i vilkumiskordi.

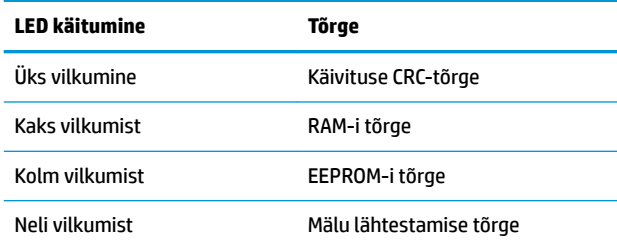

Lahendus:

- Kontrollige, kas paber on olemas
- Viige lõikur tagasi algasendisse; tõrge põhjustab rikkeolukorra
- Kontrollige, kas tagumise kate on suletud; tõrge ei katkesta käivitustsüklit

Kui käivitusdiagnostika on läbi, piiksub printer kaks korda (madalalt ja kõrgelt), paberinupp on aktiveeritud ja printer on kasutamiseks valmis.

Kui printerit pole varem sisse lülitatud või on paigaldatud uus EEPROM, laaditakse printeri funktsioonide vaikeväärtused käivitamise käigus EEPROM-i.

### <span id="page-30-0"></span>**Käitusaja diagnostika**

Käitusaja diagnostika (mõnikord nimetatakse 2. taseme diagnostika) teostatakse printeri tavalise kasutamise ajal. Kui ilmnevad järgmised olukorrad, lülitab printer vastavad seadmed automaatselt välja ja katkestab printimise, et ära hoida printeri kahjustamist.

- Paber otsas
- **•** Tagumine kate avatud
- Lõikurit ei saa lähtestada
- Prindipea liiga tuline
- Pinge lubatud tasemest väljas

Kasutajapaneeli LED-tuli annab loetletud olukordadest märku ning näitab ka printeri olekurežiimi.

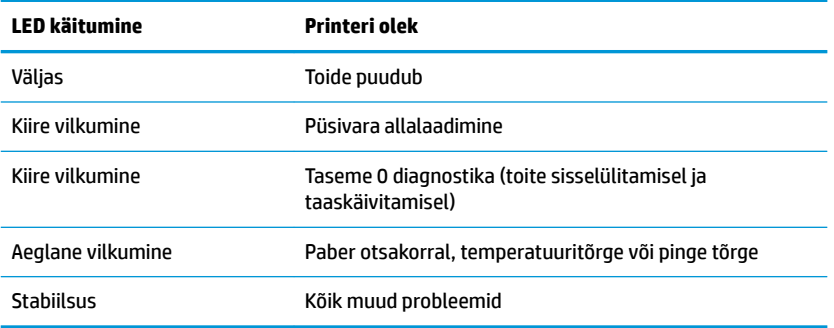

### **Kaugdiagnostika**

Kaugdiagnostika (või 3. taseme diagnostika) jälgib järgmisi punkte ja prindib need printimistesti ajal tšekile. Neid saab kasutada printeri seisukorra hindamiseks.

- Mudelinumber
- Seerianumber
- **CRC** arv
- Prinditud ridade arv
- Lõigete arv
- Tundide arv, kui kaua printer on olnud sisse lülitatud
- Kiirtsüklite arv
- Lõikuri häirete arv
- Katte avamiste arv
- Maksimaalne töötemperatuur

## <span id="page-31-0"></span>**Levinud probleemide lahendamine**

Järgmises tabelis on loetletud võimalikud probleemid, iga probleemi võimalik põhjus ja soovitatavad lahendused.

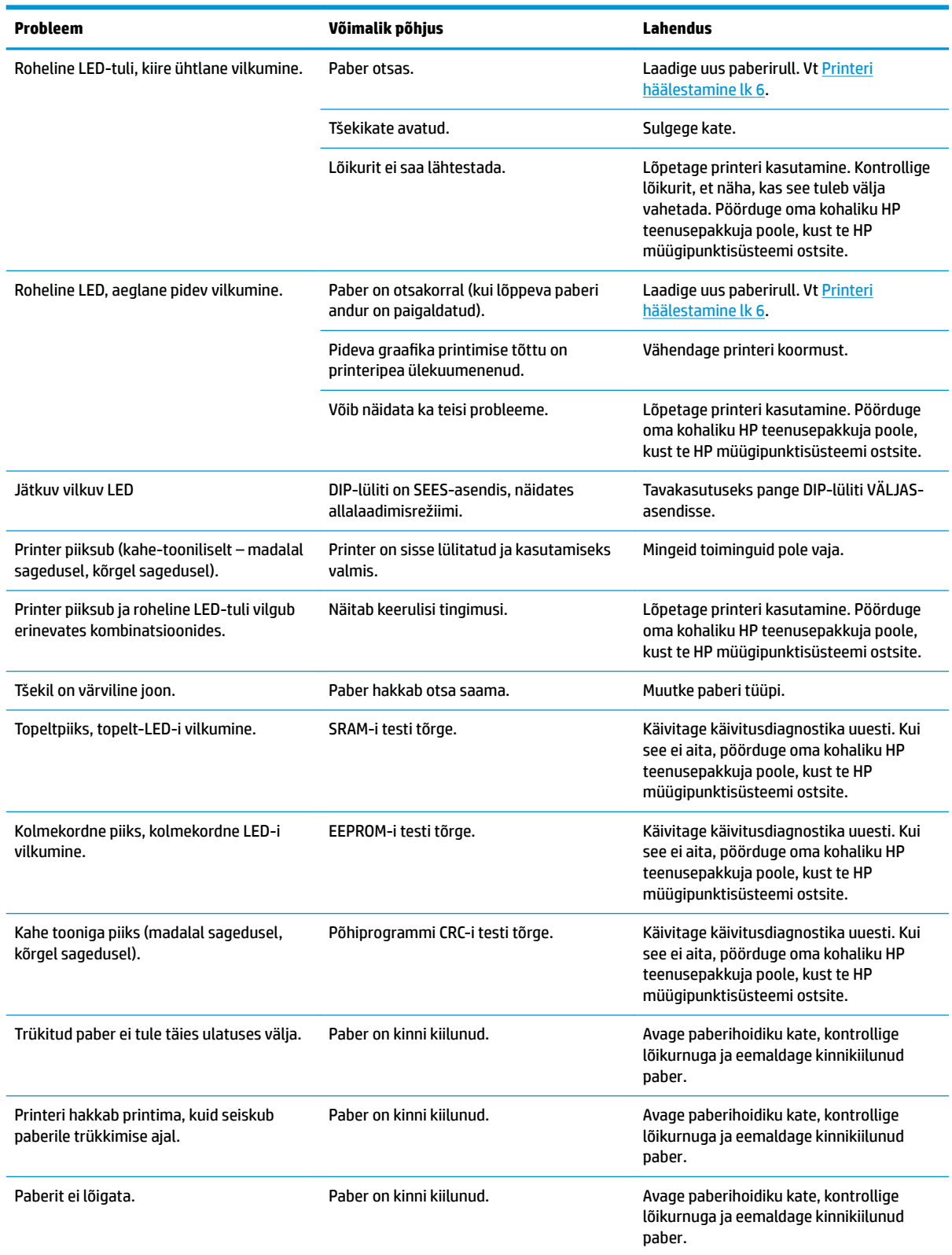

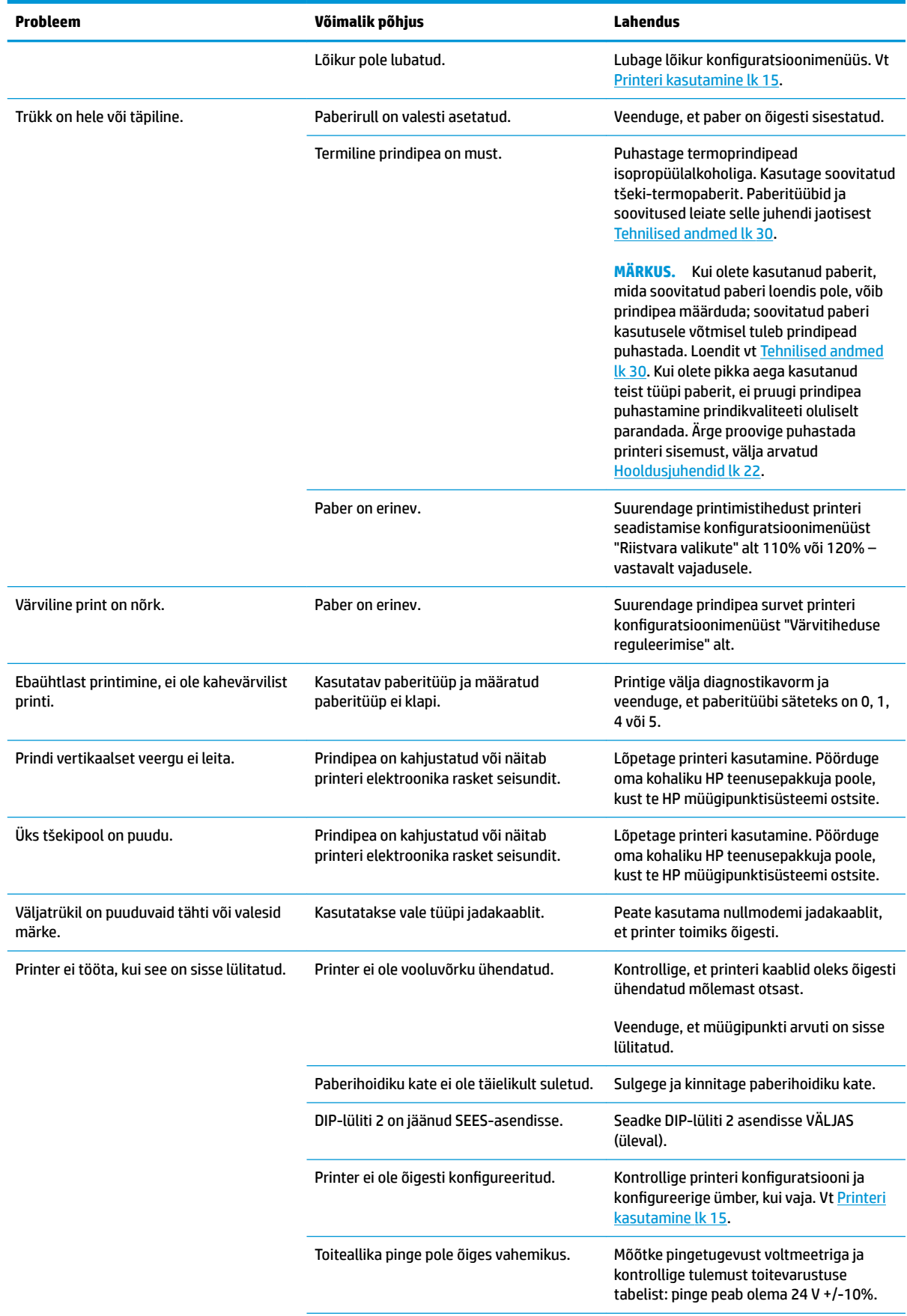

<span id="page-33-0"></span>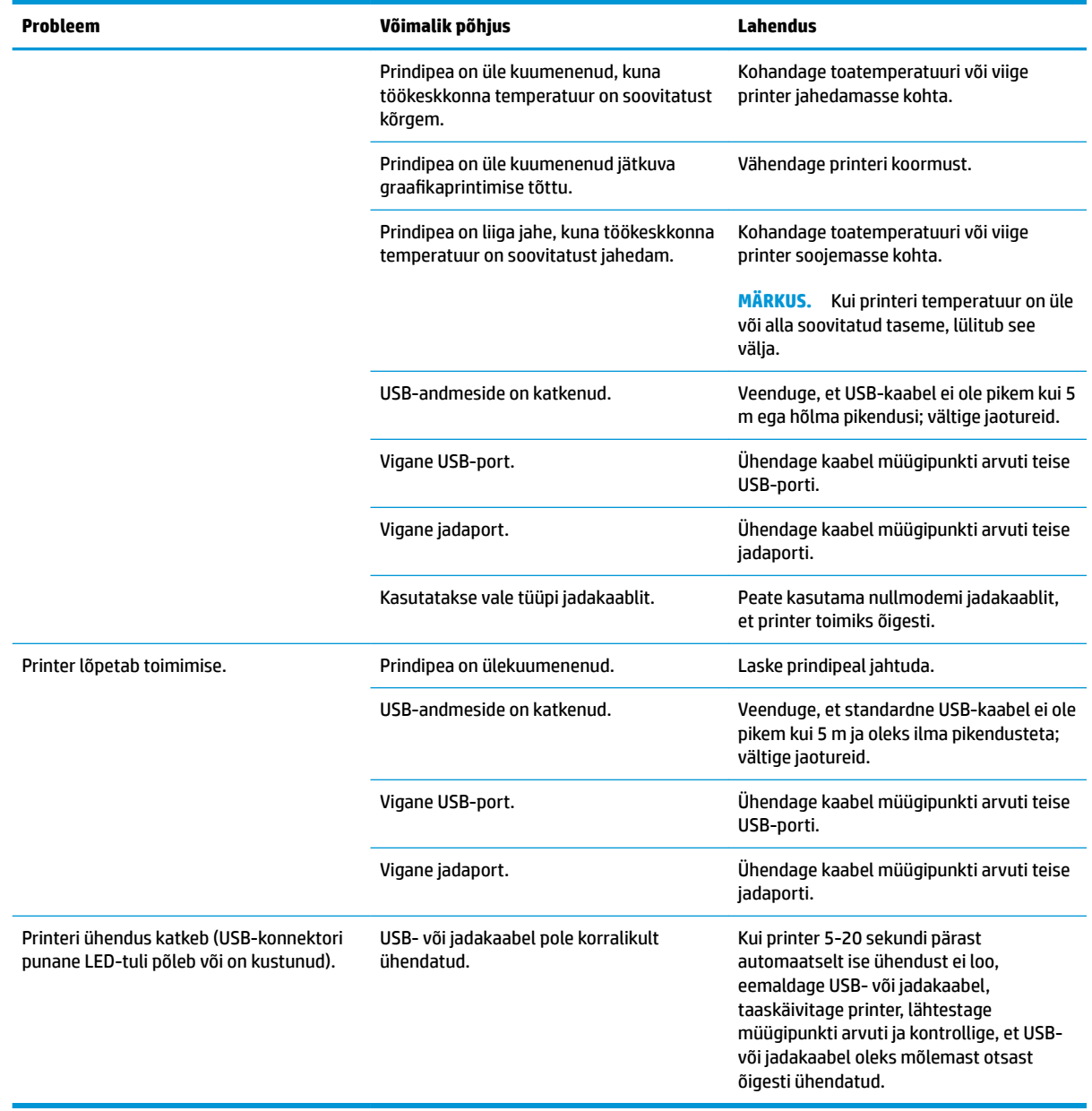

## **Tootetugi**

Selle toote kasutamise kohta lisateabe saamiseks minge aadressile [http://www.hp.com/support.](http://www.hp.com/support) Valige oma riik või piirkond, valige suvand **Draiverid ja allalaadimised** ja sisestage oma jaemüügisüsteemi nimi otsingulahtrisse **Leia toode**. Klõpsake **Mine**.

Kui te sellest kasutusjuhendist mõnele küsimusele vastust ei leia, võite pöörduda klienditoe poole. USA toe leiate aadressilt [http://www.hp.com/go/contactHP.](http://www.hp.com/go/contactHP) Ülemaailmse toe leiate aadressilt [http://welcome.hp.com/country/us/en/wwcontact\\_us.html](http://welcome.hp.com/country/us/en/wwcontact_us.html).

Siis saate teha järgmist:

● Võrguvestlus HP tehnikuga

<span id="page-34-0"></span>**MÄRKUS.** Kui klienditoe vestlusteenus pole teie emakeeles saadaval, võite kasutada inglise keelt.

- Tugiteenuse telefoninumbrite leidmine
- HP teeninduskeskuse leidmine

## **Ettevalmistused tehnilise toe poole pöördumiseks**

HP pakub selle toote riistvara purunemise/paranduse tuge.

Kui te ei suuda käesolevas jaotises tõrkeotsingu nõuandeid kasutades probleemi lahendada, tuleb teil ühendust võtta tehnilise toega. Pöörduge oma kohaliku HP teenusepakkuja poole, kust te HP müügipunktisüsteemi ostsite. Kui helistate, peab käepärast olema järgmine teave:

- HP tarviku seerianumbri leiate toote all asuvalt sildilt
- Ostu kuupäev arvel
- Varuosa numbri leiate toote all asuvalt sildilt
- Probleemi tekkimise tingimused
- Saadetud veateated
- Riistvara konfiguratsioon
- Riistvara ja tarkvara, mida kasutate

## **Paberirulli tellimine**

Paberirulli tellimiseks võtke ühendust oma edasimüüjaga. Kontaktteabe leiate Kvalifikatsiooniga [paberiklassid lk 32.](#page-37-0)

# <span id="page-35-0"></span>**B Tehnilised andmed**

## **HP termo-tšekiprinter**

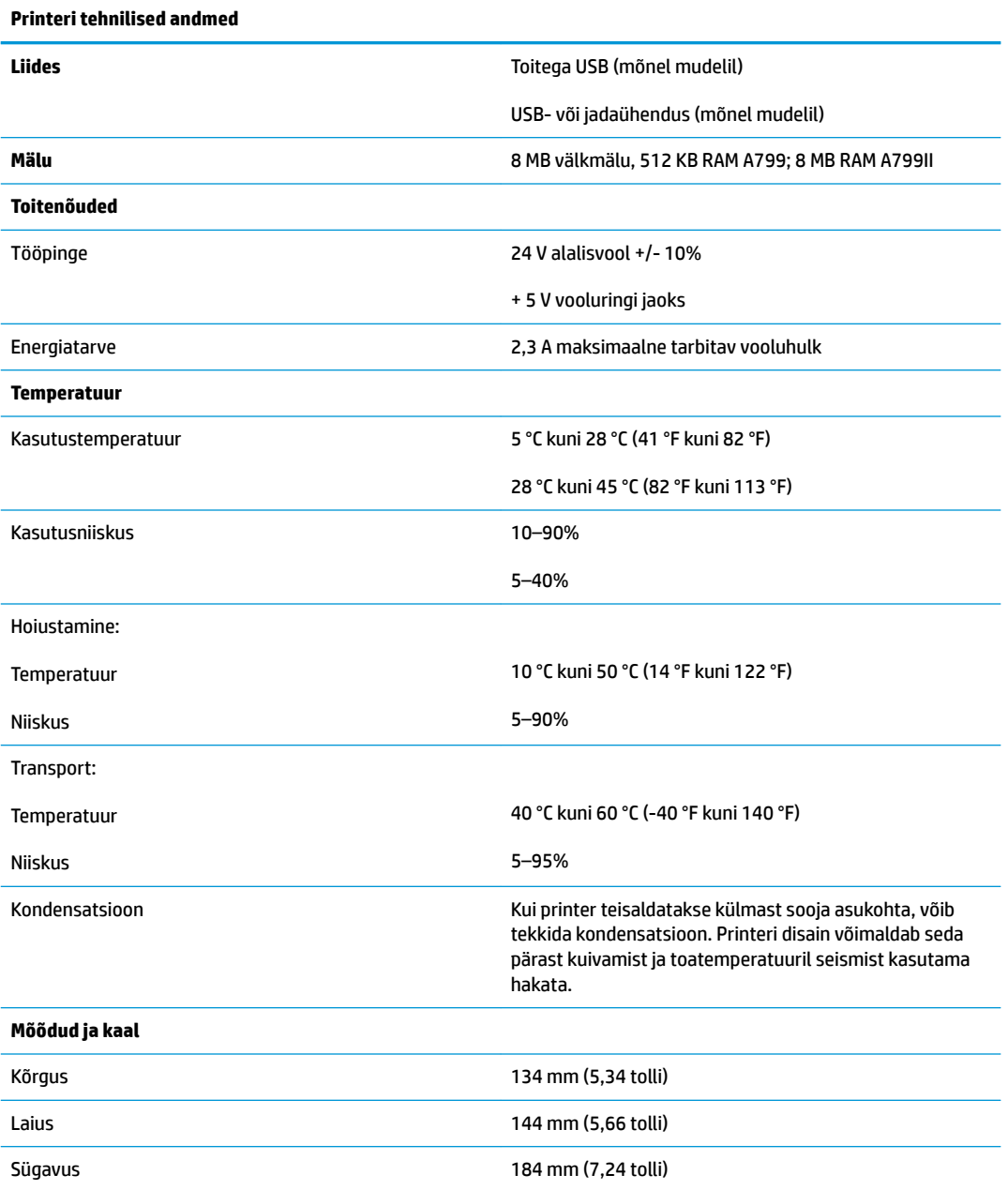

<span id="page-36-0"></span>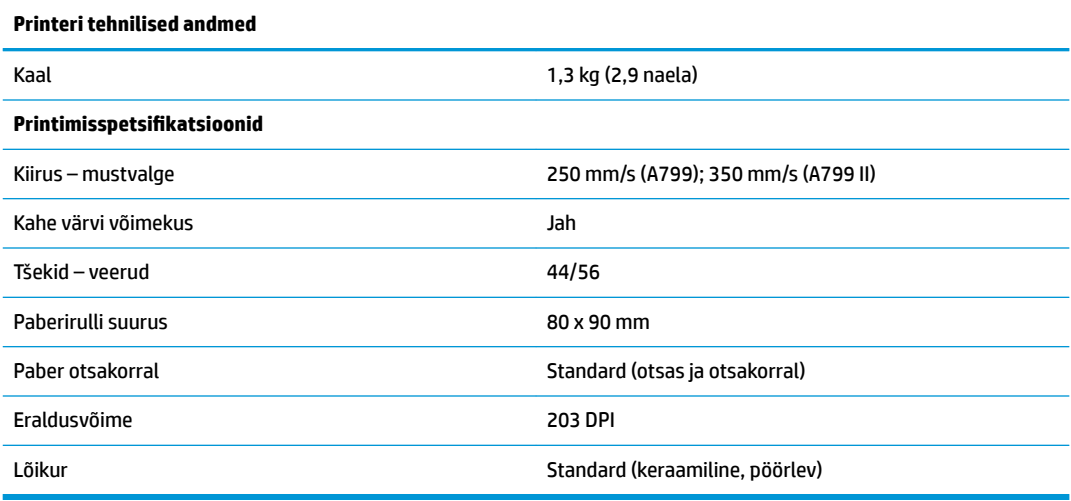

## **Märkide välimus**

Teksti välimust saab muuta, kasutades järgmisi saadaval printimisrežiime:

- Standardne
- Tihendatud
- Topeltkõrge
- Topeltlai
- Tagurpidi
- Pööratud
- Allajoonitud
- Paks
- Ümberpööratud
- Kursiiv
- Muudetus suurusega
- Läbikriipsutatud
- Varjutatud

### **Printimissuurus**

Märki suurused tavalises ja tihendatud režiimis:

- Standardne
	- 15,6 märki tolli kohta

44 märki reas

13 x 24 punkti lahtris

<span id="page-37-0"></span>**Tihendatud** 

20,3 märki tolli kohta

56 märki reas

10 x 24 punkti lahtris

## **Termopaberi tellimine**

Printeris kasutatakse kindla kvalifikatsiooniga termopaberit, millel on järgmised mõõtmed:

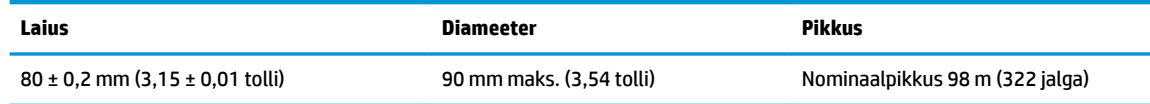

Ülaltoodud arvud põhinevad siseläbimõõdul 22 ± 0,5 mm (0,87 tolli) väljaspool ja 11,5 ± 0,5 mm (0,45 tolli) seespool.

Paber ei tohi olla kinnitatud keskosa külge. Kasutage paberit, millel on lõpus värvitriip, et tähistada paberi otsasaamist; see on vajalik juhul, kui printer on paigutatud vertikaalselt.

## **Kvalifikatsiooniga paberiklassid**

Soovitatud on järgmisi tootjate poolt välja töötatud paberikategooriad. Sellist paberit pakuvad mitmed volitatud vahendajad, tingimusel, et müügipunkti paberirullid on soovitatud kvaliteediklassidest.

**MÄRKUS.** Paberitüübi muutmisel tuleb printer selle paberi jaoks seadistada käsu abil "Määra paberitüüp" (1D 81 m n) või muutes paberitüübi sätet konfiguratsioonimenüüs. (Vt Printeri kasutamine lk 15 konfiguratsioonimenüüsse sisenemiseks.)

Paberirulli tellimiseks võtke ühendust oma edasimüüjaga.

### **Mustvalge (musta tindi) paber**

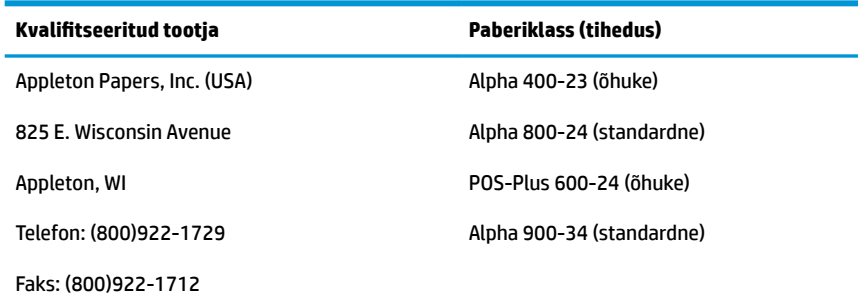

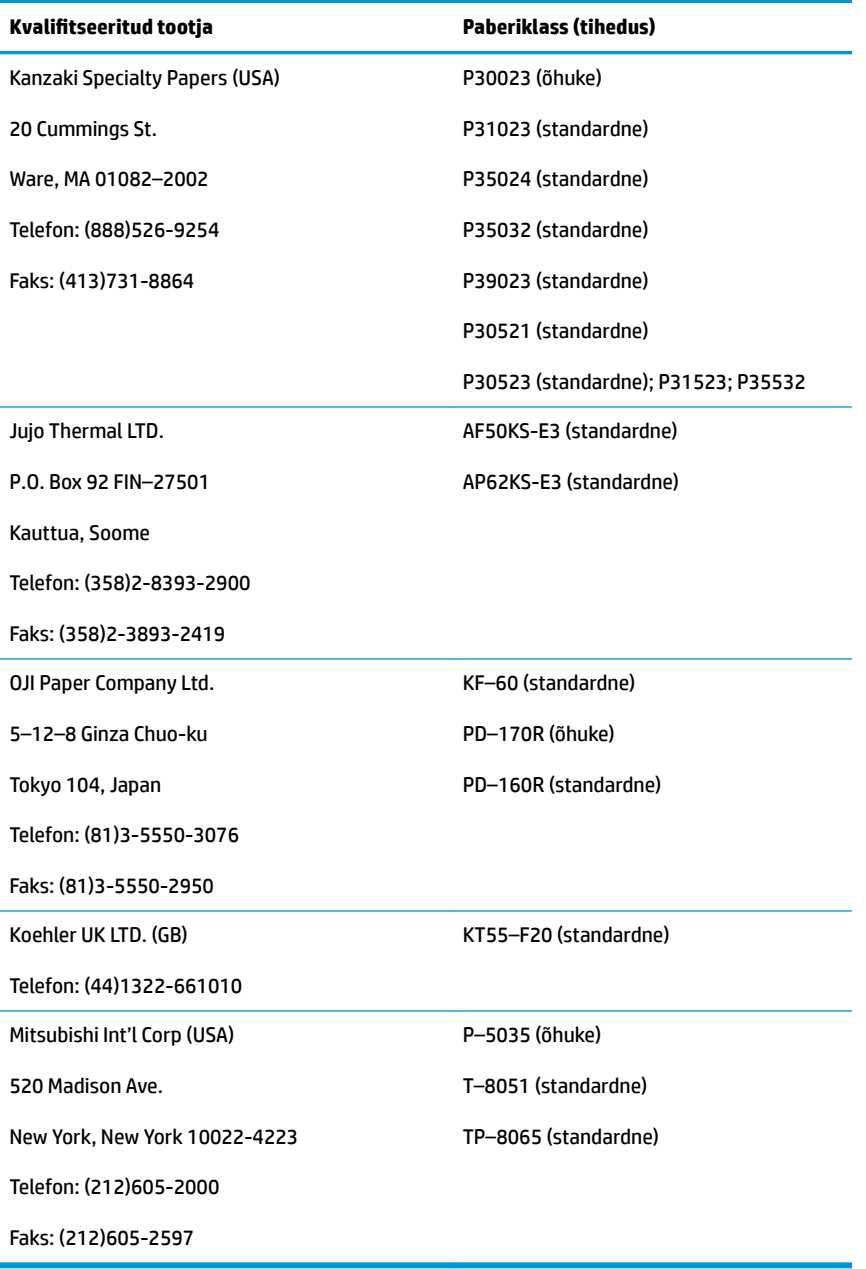

### <span id="page-39-0"></span>**Kahe värvi paper**

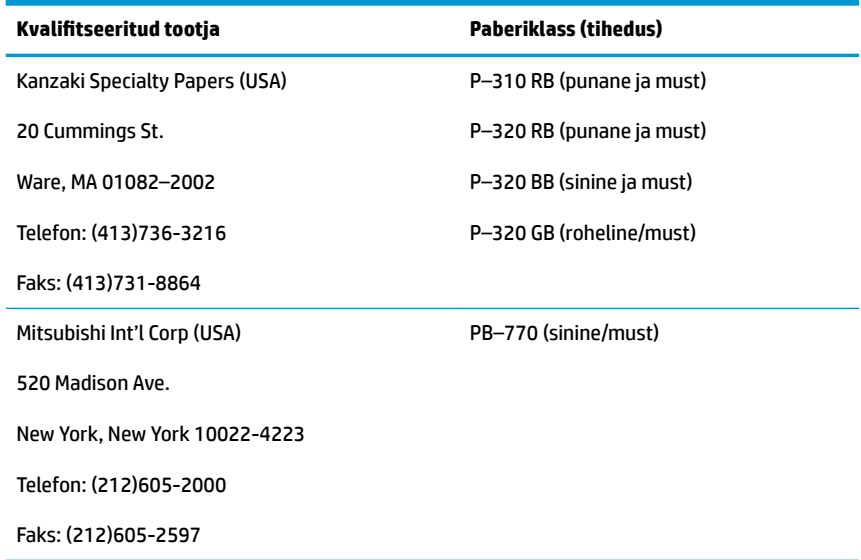

## **Printimisalad 80 mm paberi jaoks**

Printimisala spetsifikatsioonid 80 mm paberi jaoks:

- 576 punkti (hinnanguliselt) tihedusega 8 punkti/mm, paigutatud 80 mm
- Standardrežiimi miinimumservad: 2,0 mm (0,079 tolli)
- Ülemisest servast rebitava osani: 17,8 mm (0,70 tolli)
- Ülemisest servast lõigatava osani: 19,0 mm (0,75 tolli)

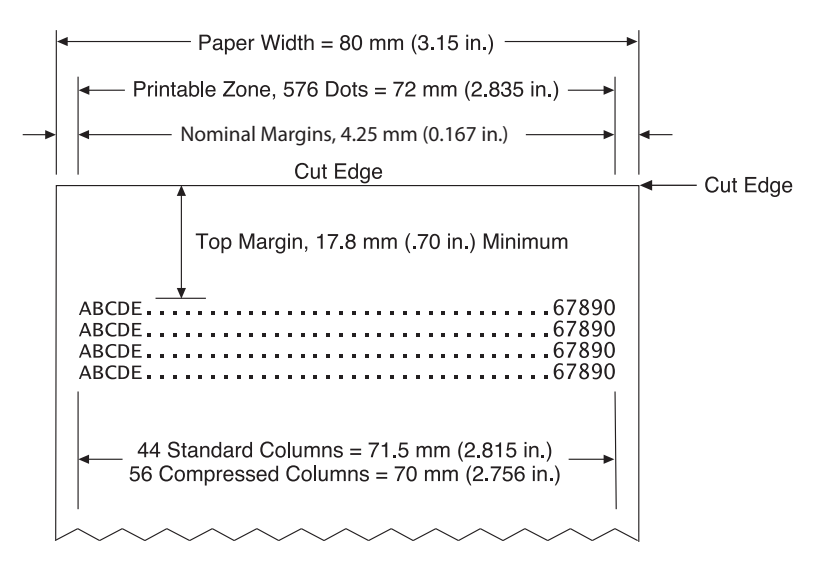

# <span id="page-40-0"></span>**C Etherneti seadistuskäsud**

Järgmised käsud on mõeldud printeri sisemiste parameetrite määramiseks Etherneti kasutamiseks. Kõiki käskusid saab kasutada ainult Flashi allalaadimise (buutimise) režiimis (1B 5B 7D).

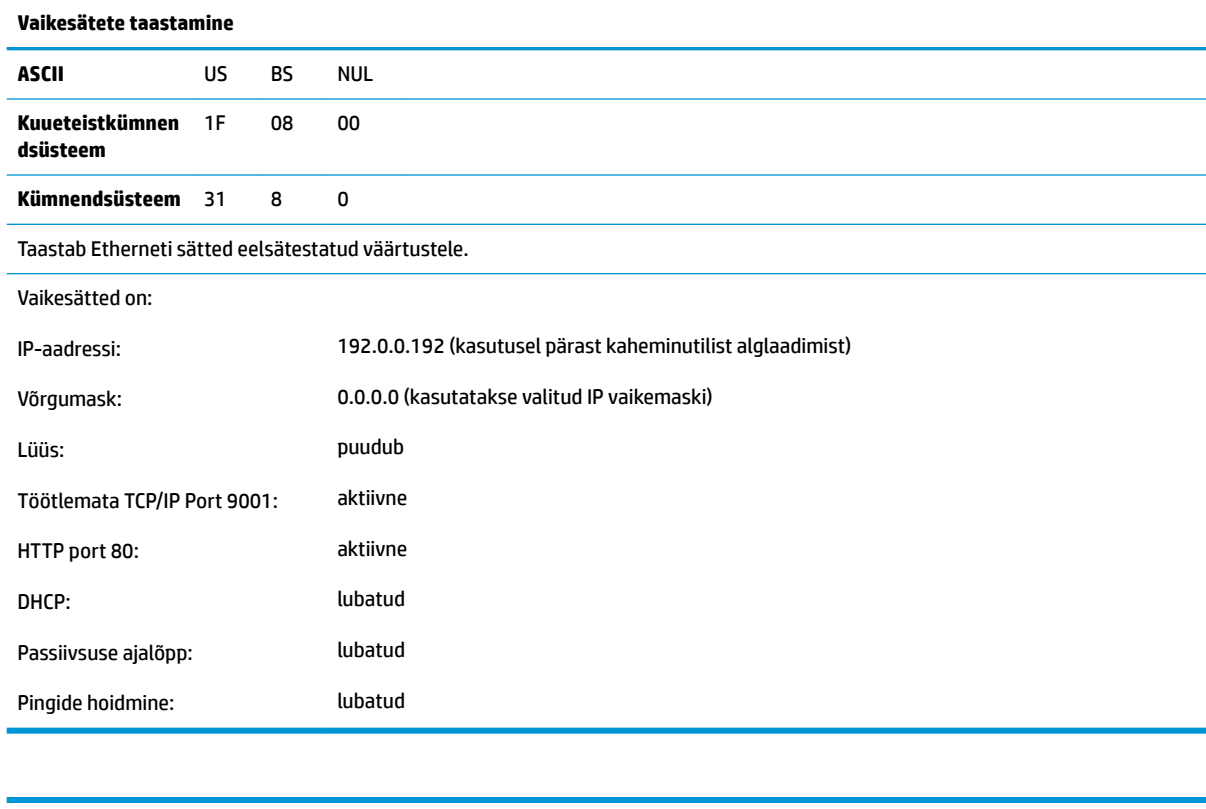

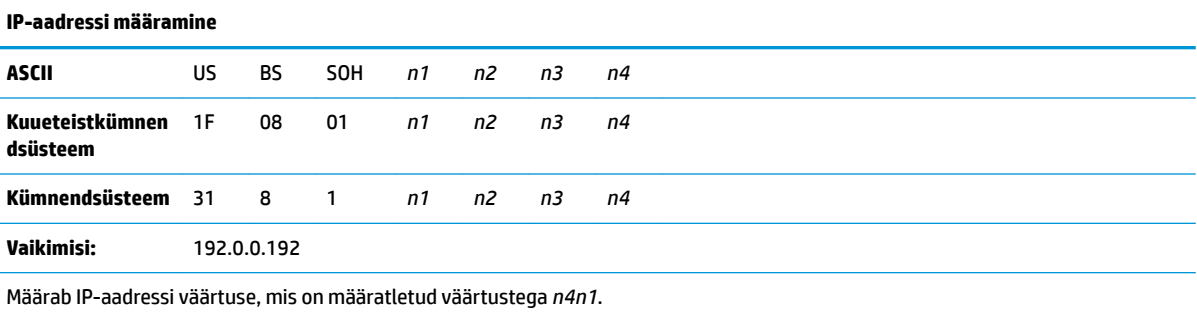

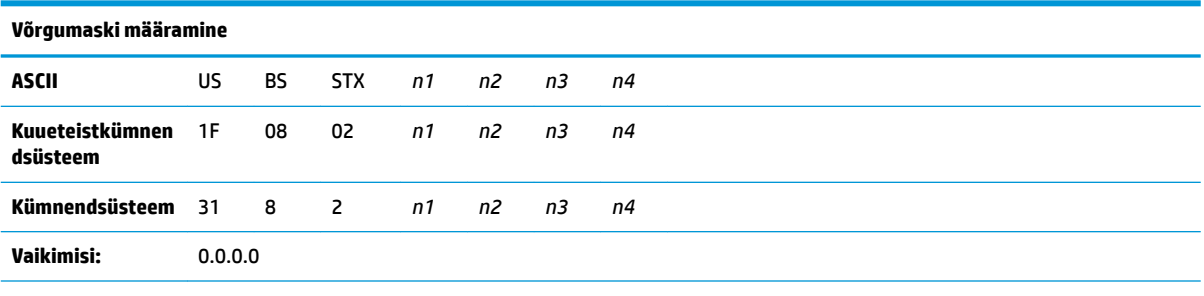

Määrab võrgumaski väärtuse, mis on määratletud väärtustega *n1* kuni *n4*.

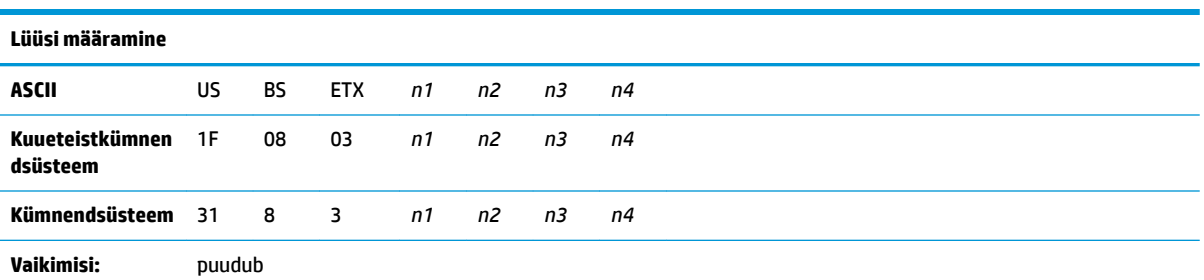

Määrab printeri lüüsi, olles määranud IP-aadressi väärtusteks *n1* kuni *n4*. Lüüs ei ole alati vajalik, isegi mitte siis, kui printer asub teises alamvõrgus.

Printer ei loo ühendust ja saab lüüsi aadressi hosti pakettidelt

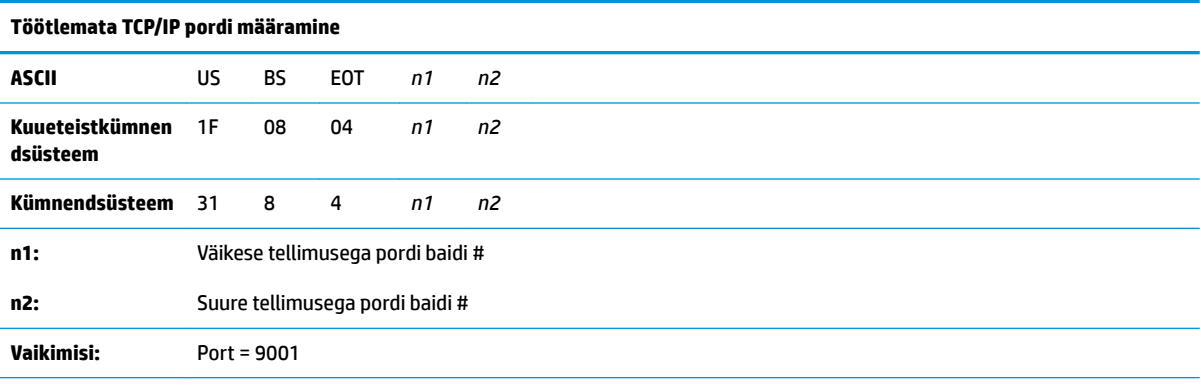

Määrab pordi, kust printer saab otsida vahetut TCP/IP suhtlust. Määrates pordi numbriks 0, keelatakse vahetu TCP/IP suhtlus.

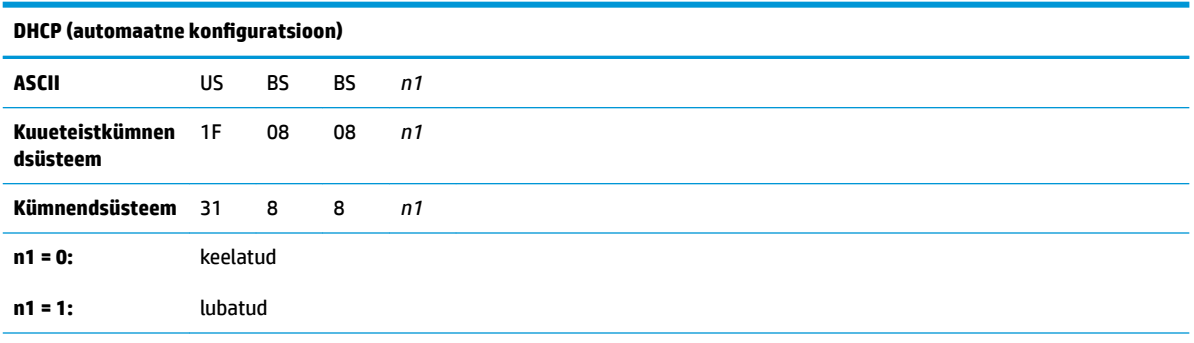

#### **DHCP (automaatne konfiguratsioon)**

**Vaikimisi:** lubatud

Lubab või keelab sisselülitamisel DHCP kasutamise IP-aadressi hankimiseks. Kui ühtegi aadressi ei leita ka kahe minuti jooksul, valib DHCP IP-vaikeaadressi.

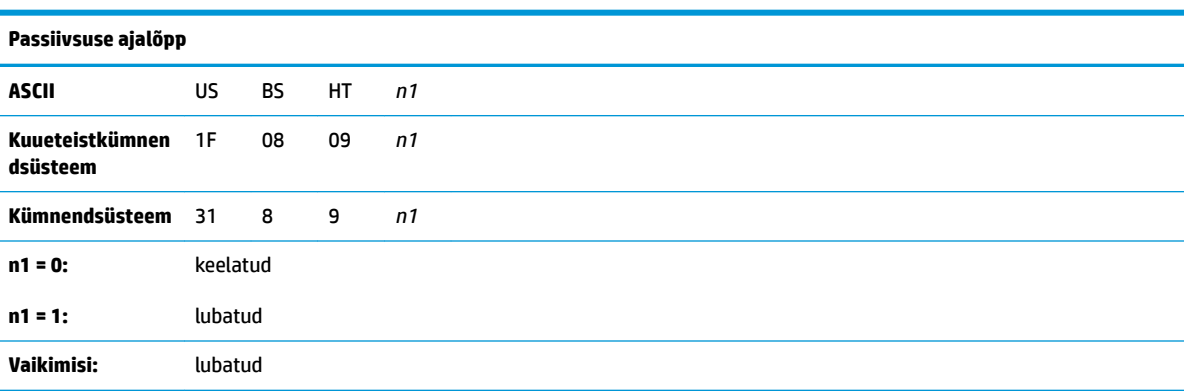

Lubab või keelab avatud TCP portide lähtestamise pärast viieminutilist (5) passiivsusperioodi.

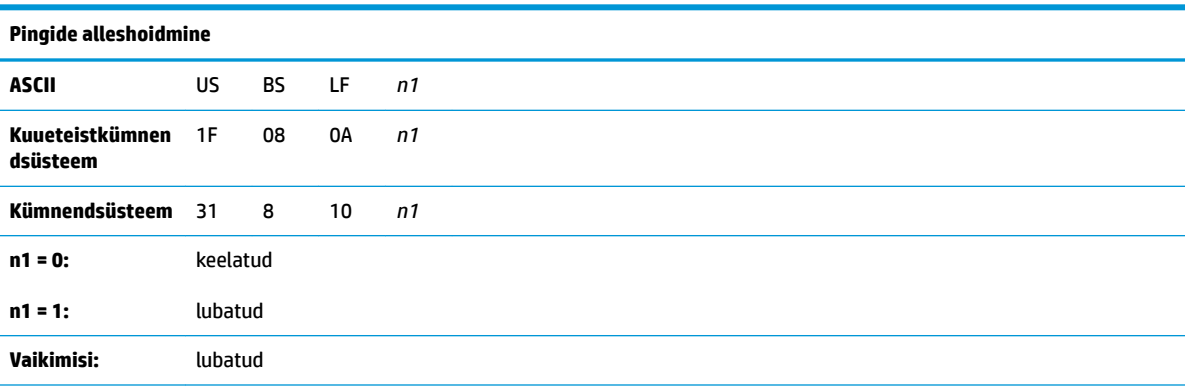

Lubab või keelab alleshoitavate pingide saatmise. Pingide alleshoidmist võib vaja minna näiteks nutikate jaoturite kasutamisel; nutikatele jaoturitele meelde tuletamiseks, millisesse porti printer on ühendatud.

Kui see on lubatud, saadetakse alleshoitavaid pinge iga kümne (10) minuti järel.

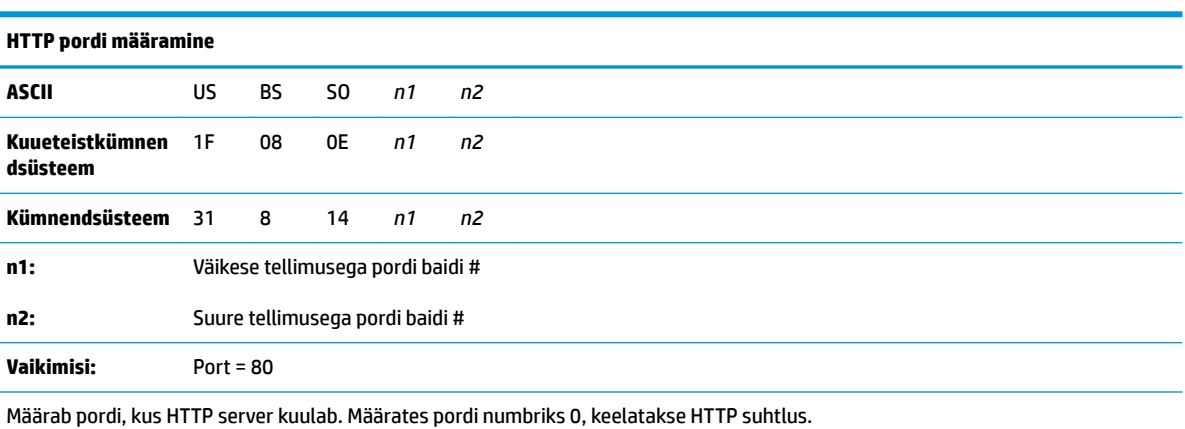

37

# <span id="page-43-0"></span>**D Etherneti printeri installimine operatsioonisüsteemi võrku**

**MÄRKUS.** Juhised Etherneti printeri installimise kohta OPOS/JPOS võrku leiate programmeerimisjuhendist.

## **Etherneti printeri installimine Windows 7/8 kasutavasse võrku**

- **1.** Ühendage printer võrku ja lülitage toide sisse.
- **2.** Käivitage diagnostikanäidis ja hankige printeri IP-aadress. Kui teil on probleeme IP-aadressi saamisega, valige uuesti printeri suhtlusparameetrid ja proovige uuesti.
- **3.** Veenduge, et töötlemata TCP/IP on lubatud ja port on määratud. Veebiserveri kasutamisel veenduge, et HTTP on lubatud ja ka port määratud. (Printeri vaikekonfiguratsioon on paigaldamiseks piisav).
- **4.** Avage Juhtpaneel, siis Seadmed ja seejärel Printerid.
- **5.** Valige Lisa printer, Kohaliku printeri lisamine (ärge valige võrguprinterit) ja valige Loo uus port. Valige TCP/IP standardport ja klõpsake nuppu Edasi.
- **6.** Sisestage hosti nime või IP-aadressi lahtrisse printeri IP-aadress. Eemaldage linnuke Printeri päringu eest. Järgmisel ekraanil proovib Windows tuvastada TCP/IP porti ja seejärel küsida täiendava pordi teavet. Valige Üldine võrgukaart.
- **7.** Valige aknas Installi printeri draiver üksused Vali ketas ja Leia sobiv minidraiveri asukoht ning valige siis sobiv minidraiver.
- **8.** Andke printerile nimi ja valige eelistatud jagamisvalikud. Kui printer on installitud, ärge kohe testlehekülge printige.
- **9.** Minge tagasi jaotisse Printerid ja paremklõpsake äsja installitud printerit ning valige Printeri atribuudid.
- **10.** Minge jaotisse Pordid, tõstke esile äsja installitud printeri port ning valige Konfigureeri port. Valige protokolliks Töötlemata ja valiku Töötlemata sätete all lisage pordi number (9001 on vaikekonfiguratsioon). Klõpsake nuppu OK ja sulgege atribuutide aken.
- **11.** Minge uuesti printerite jaotisse ja paremklõpsake äsja installitud printerit. Minge printeri atribuutidesse ja printige välja testlehekülg.
- **12.** Kui katse õnnestus, peaksite nüüd saama printida igast Windowsi programmist.

## <span id="page-44-0"></span>**Etherneti printeri installimine Windows XP/Vista võrku**

- **1.** Ühendage printer võrku ja lülitage toide sisse.
- **2.** Käivitage diagnostikanäidis ja hankige printeri IP-aadress. Kui teil on probleeme IP-aadressi saamisega, valige uuesti printeri suhtlusparameetrid ja proovige uuesti.
- **3.** Veenduge, et töötlemata TCP/IP on lubatud ja port on määratud. Veebiserveri kasutamisel veenduge, et HTTP on lubatud ja ka port määratud. (Printeri vaikekonfiguratsioon on paigaldamiseks piisav).
- **4.** Avage juhtpaneel ja aken Printerid.
- **5.** Valige Lisa printer, Kohalik printer (ärge valige võrguprinterit), eemaldage märkeruut Tuvasta automaatselt ja valige Loo uus port. Valige TCP/IP standardport.
- **6.** Sisestage IP-aadressi lahtrisse printeri IP-aadress. Kui võimalik, eemaldage linnuke valikute Printeri päring või Automaatpäring eest. Järgmisel ekraanil proovib Windows tuvastada TCP/IP porti ja seejärel küsida täiendava pordi teavet. Valige seadme tüübi jaoks Üldine võrgukaart.
- **7.** Valige aknas Installi printeri draiver üksused Vali ketas ja Leia sobiv minidraiveri asukoht ning valige siis sobiv minidraiver.
- **8.** Andke printerile nimi ja valige eelistatud jagamisvalikud. Kui printer on installitud, ärge kohe testlehekülge printige.
- **9.** Minge tagasi Printerite rühma ja paremklõpsake äsja installitud printerit ning valige atribuudid.
- **10.** Minge jaotisse Pordid, tõstke esile äsja installitud printeri port ning valige Konfigureeri port. Valige protokolliks Töötlemata ja valiku Töötlemata sätete all lisage pordi number (9001 on vaikekonfiguratsioon). Klõpsake nuppu OK ja sulgege atribuutide aken.
- **11.** Minge uuesti printerite rühma ja paremklõpsake äsja installitud printerit. Minge atribuutide jaotisse ja printige välja testlehekülg.
- **12.** Kui katse õnnestus, peaksite nüüd saama printida igast Windowsi programmist.